## Guarantee Cancellation User Guide Oracle Banking Trade Finance Process Management

Release 14.7.0.0.0

Part No. F73628-01

November 2022

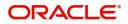

Oracle Banking Trade Finance Process Management - Guarantee Cancellation User Guide Oracle Financial Services Software Limited

Oracle Park Off Western Express Highway Goregaon (East) Mumbai, Maharashtra 400 063 India Worldwide Inquiries: Phone: +91 22 6718 3000 Fax: +91 22 6718 3001 www.oracle.com/financialservices/

Copyright © 2018-2022, Oracle and/or its affiliates. All rights reserved.

Oracle and Java are registered trademarks of Oracle and/or its affiliates. Other names may be trademarks of their respective owners.

U.S. GOVERNMENT END USERS: Oracle programs, including any operating system, integrated software, any programs installed on the hardware, and/or documentation, delivered to U.S. Government end users are "commercial computer software" pursuant to the applicable Federal Acquisition Regulation and agency-specific supplemental regulations. As such, use, duplication, disclosure, modification, and adaptation of the programs, including any operating system, integrated software, any programs installed on the hardware, and/or documentation, shall be subject to license terms and license restrictions applicable to the programs. No other rights are granted to the U.S. Government.

This software or hardware is developed for general use in a variety of information management applications. It is not developed or intended for use in any inherently dangerous applications, including applications that may create a risk of personal injury. If you use this software or hardware in dangerous applications, then you shall be responsible to take all appropriate failsafe, backup, redundancy, and other measures to ensure its safe use. Oracle Corporation and its affiliates disclaim any liability for any damages caused by use of this software or hardware in dangerous applications.

This software and related documentation are provided under a license agreement containing restrictions on use and disclosure and are protected by intellectual property laws. Except as expressly permitted in your license agreement or allowed by law, you may not use, copy, reproduce, translate, broadcast, modify, license, transmit, distribute, exhibit, perform, publish or display any part, in any form, or by any means. Reverse engineering, disassembly, or decompilation of this software, unless required by law for interoperability, is prohibited.

The information contained herein is subject to change without notice and is not warranted to be error-free. If you find any errors, please report them to us in writing.

This software or hardware and documentation may provide access to or information on content, products and services from third parties. Oracle Corporation and its affiliates are not responsible for and expressly disclaim all warranties of any kind with respect to third-party content, products, and services. Oracle Corporation and its affiliates will not be responsible for any loss, costs, or damages incurred due to your access to or use of third-party content, products, or services.

# Contents

| Oracle Banking Trade Finance Process Management                    | .1 |
|--------------------------------------------------------------------|----|
| Overview                                                           | 1  |
| Benefits                                                           | 1  |
| Key Features                                                       | 1  |
| Guarantee Cancellation                                             | .2 |
| Registration                                                       | 2  |
| Document Linkage                                                   | 9  |
| Bi-Directional Flow for Offline Transactions Initiated from OBTFPM | 12 |
| Data Enrichment                                                    | 13 |
| Main Details                                                       | 15 |
| Acknowledgement Details                                            | 18 |
| Additional Fields                                                  | 21 |
| Advices                                                            | 23 |
| Additional Details                                                 |    |
| Preview                                                            | 37 |
| Settlement Details                                                 |    |
| Summary                                                            | 43 |
| Multi Level Authorization                                          |    |
| Re-Key Authorization                                               | 46 |
| Reference and Feedback                                             | 51 |
| References                                                         | 51 |
| Documentation Accessibility                                        | 51 |
| Feedback and Support                                               | 51 |

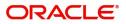

## **Oracle Banking Trade Finance Process Management**

Welcome to the Oracle Banking Trade Finance Process Management (OBTFPM) User Guide. This guide provides an overview on the OBTFPM application and takes you through the various steps involved in creating and processing Trade Finance transactions.

This document will take you through following activities in OBTFPM:

- To create and handle Trade Finance transaction.
- Help users to conveniently create and process Trade Finance transaction.

#### Overview

OBTFPM is a Trade Finance Middle Office platform, which enables bank to streamline the Trade Finance operations. OBTFPM enables the customers to send request for new Trade Finance transaction either by visiting the branch (offline channels) or through SWIFT/Trade Portal/other external systems (online channels).

#### **Benefits**

OBTFPM helps banks to manage Trade Finance operations across the globe in different currencies. OBTFPM allows you to:

- Handle all Trade Finance transactions in a single platform.
- Provides support for limit verification and limit earmarking.
- Provide amount block support for customer account.
- Provides acknowledgement to customers.
- Enables the user to upload related documents during transaction.
- Enables to Integrate with back end applications for tracking limits, creating limit earmarks, amount blocks, checking KYC, AML and Sanction checks status.
- Create, track and close exceptions for the above checks.
- Enables to use customer specific templates for fast and easy processing of Trade transactions that reoccur periodically.

#### **Key Features**

- Stand-alone system that can be paired with any back end application.
- Minimum changes required to integrate with bank's existing core systems.
- Faster time to market.
- Capable to interface with corporate ERP and SWIFT to Corporate.
- Highly configurable based on bank specific needs.
- Flexibility in modifying processes.

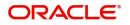

## **Guarantee Cancellation**

Guarantee Cancellation enables the user to register request for Guarantee/SBLC Cancellation received from the Applicant.

If the request is received by mail/Courier, the user should be able to update the request.

This section contains the following topics

Registration

**Data Enrichment** 

Multi Level Authorization

### Registration

The first stage of Guarantee Cancellation process starts from the Registration Stage. During Registration stage, user captures the basic details as well as undertaking details of the cancellation application. On submit of the request, the customer will be notified with an acknowledgment letter.

The user has the option to submit, hold, save and hold and cancel the application.

The OBTFPM user can process MT798 with sub messages MT726-MT759 message received through SWIFT. The OBTFPM verifies the field 21 and 26E (of the MT759 and identifies the Original Contract Reference Number and Amendment Number and invokes the process. The user can cancel the previously received MT798 referenced message which is under process.

The OBTFPM user can process incoming MT798(up to a maximum of 8 messages) with sub messages MT788-MT799 message received through SWIFT and enables the user to cancel the previously received MT798 referenced message which is under process.

1. Using the entitled login credentials for Registration stage, login to the OBTFPM application.

| 🗗 FuTura Bank |
|---------------|
| Sign In       |
| User Name *   |
| SRIDHAR       |
| Password *    |
|               |
|               |
| Sign In       |
| Cancel        |

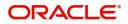

- 2. On login, user must be able to view the dashboard screen with widgets as mapped to the user.
- 3. Click Trade Finance > Bank Guarantee Issuance > Guarantee Cancellation.

| ORACLE <sup>®</sup>                                    | Dashboard | (DEFAULTENTITY) | Î | Oracle Banking Trade Finan<br>Jun 13, 2021 |  |
|--------------------------------------------------------|-----------|-----------------|---|--------------------------------------------|--|
| enu Item Search 🔍                                      |           |                 |   |                                            |  |
| Core Maintenance                                       |           |                 |   |                                            |  |
| Dashboard                                              |           |                 |   |                                            |  |
| Devops - Cockpit 🔹 🕨                                   |           |                 |   |                                            |  |
| Machine Learning                                       |           |                 |   |                                            |  |
| Rule 🕨                                                 |           |                 |   |                                            |  |
| Security Management                                    |           |                 |   |                                            |  |
| Task Management 🔹 🕨                                    |           |                 |   |                                            |  |
| Tasks 🕨                                                |           |                 |   |                                            |  |
| Trade Finance 🔹                                        |           |                 |   |                                            |  |
| Administration                                         |           |                 |   |                                            |  |
| Bank Guarantee Advise 🕨                                |           |                 |   |                                            |  |
| Bank Guarantee                                         |           |                 |   |                                            |  |
| Guarantee - SBLC<br>Issuance                           |           |                 |   |                                            |  |
| Guarantee Amendment                                    |           |                 |   |                                            |  |
| Guarantee Cancellation                                 |           |                 |   |                                            |  |
| Guarantee Issuance<br>Amendment Beneficiary<br>Consent |           |                 |   |                                            |  |
| Guarantee Issuance<br>Closure                          |           |                 |   |                                            |  |

The Registration stage has two sections Application Details and SBLC/ Guarantee Details. Let's look at the details of Registration screens below:

|                                     |                                          | ( DEFAULTENTITY)                     | Oracle Banking Trade Finan ZARTAB01<br>May 24, 2021 subham@gmail.com |
|-------------------------------------|------------------------------------------|--------------------------------------|----------------------------------------------------------------------|
| Guarantee Cancellation              |                                          | Signatures                           | Documents Remarks Customer Instruction 💉 🔀                           |
| Application Details                 |                                          |                                      |                                                                      |
| SBLC/Guarantee Number               | Received From Applicant Bank             | Received From - Customer ID *        | Received From - Customer Name                                        |
| PK2GUIR211253002 Q                  |                                          | 001044 <b>Q</b>                      | GOODCARE PLC                                                         |
| Branch *                            | Priority *                               | Submission Mode *                    | Process Reference Number                                             |
| PK2-Oracle Banking Trade Finan 🔻    | Medium 🔻                                 | Desk 👻                               | PK2GTEC000025591                                                     |
| Cancellation Date                   | Amendment Number                         | Customer Reference Number            | Related Reference                                                    |
| May 24, 2021                        | 2                                        |                                      |                                                                      |
| Beneficiary Consent Required        |                                          |                                      |                                                                      |
| SBLC/Guarantee Details              |                                          |                                      |                                                                      |
| 22D - Form of Undertaking           | Product Code                             | Product Description                  | 32B - Undertaking Amount                                             |
| DGAR - Guarantee 💎                  | GUIR Q                                   | Guarantee Issuance Reissuance upon r | GBP 🔻 £9,000.00                                                      |
| Amount In Local Currency            | 22A - Purpose of Message                 | 23X - File Identification            | 23X - Narrative                                                      |
| · ·                                 | v.                                       | Ψ.                                   |                                                                      |
| 23B - Expiry Type                   | Date of Expiry                           | 35G -Expiry Condition/ Event         | 40C - Applicable Rules                                               |
| OPEN T                              | Nov 11, 2021                             |                                      | URDG - Uniform rules for dema 💌                                      |
| 40C - Narrative                     | Applicant Bank                           | Applicant                            | Beneficiary                                                          |
|                                     |                                          | 001044 GOODCARE PLC 臣                | 001043 MARKS AND SPI                                                 |
| Advising Bank                       | Advising Bank Reference                  | Advise Through Bank                  | Advise Through Bank Reference                                        |
| Counter SBLC/Guarantee Issuing Bank | Counter Guarantee Issuing Bank Reference | Local SBLC/Guarantee Issuing Bank    | Local Guarantee Issuing Bank Reference                               |
| 39D - Additional Amounts            | Accountee                                |                                      |                                                                      |
|                                     |                                          |                                      | Hold Cancel Save & Close Submit                                      |

Provide the Application Details based on the description in the following table:

| Field               | Description | Sample Values |
|---------------------|-------------|---------------|
| Application Details |             |               |

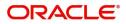

| Field                       | Description                                                                                                    | Sample Values          |
|-----------------------------|----------------------------------------------------------------------------------------------------|------------------------|
| SBLC Guarantee Number       | The user can input the Undertaking Number of the Guarantee to be canceled.                                            |                        |
|                             | Alternatively, user can search the undertaking number using LOV.                                                      |                        |
| Received From Applicant     | Read only field.                                                                                                    | Toggle off             |
| Bank                        | System will default the name of the customer as available in Guarantee.                                               |                        |
| Received From -             | Read only field.                                                                                                    | 001345                 |
| Customer ID                 | Customer ID will be auto-populated from Guarantee /SBLC Issuance.                                                     |                        |
| Received From -             | Read only field.                                                                                                    |                        |
| Customer Name               | Applicant Name will be auto-populated from<br>Guarantee /SBLC Issuance.                                               |                        |
| Branch                      | Read only field.                                                                                                    |                        |
|                             | Branch Name will be auto-populated from Guarantee details.                                                            |                        |
|                             | <b>Note</b><br>Once the request is submitted, Branch<br>field is non-editable.                                        |                        |
| Priority                    | System will default the Priority as Low/Medium/.                                                                      | High                   |
|                             | High based on maintenance.                                                                                            |                        |
|                             | If no priority is maintained, system defaults the priority as Medium.                                                 |                        |
| Submission Mode             | Submission mode of Guarantee.                                                                                         | Desk                   |
|                             | Cancellation request. By default the submission mode will have the value as 'Desk'.                                   |                        |
|                             | Desk- Request received through Desk                                                                                   |                        |
|                             | Email - Request received through Email                                                                                |                        |
|                             | Courier- Request received through Courier                                                                             |                        |
| Process Reference<br>Number | Unique sequence reference number for the transaction.                                                                 | 203GTEISS000<br>001134 |
|                             | This is auto generated by the system.                                                                                 |                        |
| Cancellation Date           | By default, the application will display branch's current date. User can change the date to back date or future date. |                        |

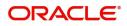

| Field                           | Description                                                                                                    | Sample Values |
|---------------------------------|----------------------------------------------------------------------------------------------------|---------------|
| Amendment Number                | Read only field.                                                                                                    |               |
|                                 | Amendment number will be auto-populated based on the system maintenance.                                              |               |
|                                 | Amendment number increases by 1 for each amendment.                                                                   |               |
| Customer Reference<br>Number    | User can enter the 'Reference number' provided by the applicant/applicant bank.                                       |               |
|                                 | Enables the user to provide a unique Customer<br>Reference Number for the cancellation.                               |               |
| Related Reference               | Related reference number will be auto-<br>populated based on the system maintenance                                   |               |
| Beneficiary Consent<br>Required | <b>Toggle on</b> : Beneficiary consent required for cancellation.                                                     |               |
|                                 | <b>Toggle off</b> : Switch off the toggle if beneficiary consent is not required for cancellation.                    |               |
| SBLC/ Guarantee Details         |                                                                                                    | L             |
| Form of Undertaking             | Read only field.                                                                                                    |               |
|                                 | Form of Undertaking defaults from Guarantee.                                                                          |               |
| Product Code                    | Read only field.                                                                                                    |               |
|                                 | This field displays the product code defaulted from Guarantee.                                                        |               |
| Product Description             | Read only field.                                                                                                    |               |
|                                 | This field displays the description of the product as per the product code.                                           |               |
| Undertaking Amount              | System defaults the outstanding value available in Guarantee.                                                         |               |
| Amount In Local Currency        | System fetches the local currency equivalent value for the transaction amount from back office (with decimal places). |               |
| Purpose of Message              | Read only field.                                                                                                    |               |
|                                 | Purpose of message defaults from Guarantee.                                                                           |               |
| File Identification             | Read Only Field.                                                                                                    |               |
|                                 | System will default the value available in Guarantee.                                                                 |               |
| Narrative                       | Read Only Field.                                                                                                    |               |
|                                 | System defaults the value available in Guarantee.                                                                     |               |
| Expiry Type                     | Select the expiry type. By default the system displays the expiry date as maintained in Issuance.                     |               |

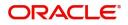

| Field                                     | Description                                                                                           | Sample Values |
|-------------------------------------------|----------------------------------------------------------------------------------------------------|---------------|
| Date of Expiry                            | Provide the expiry date of the Guarantee.                                                             |               |
| Expiry Condition/ Event                   | Read only field.                                                                                      |               |
| Applicable Rules                          | Read only field.                                                                                      |               |
|                                           | This field displays the rules of the Guarantee.                                                       |               |
| Narrative                                 | System defaults the value available in Guarantee.                                                     |               |
| Applicant Bank                            | Read only field.                                                                                      |               |
|                                           | This system defaults the applicant bank name available in Guarantee.                                  |               |
| Applicant                                 | Read only field.                                                                                      |               |
|                                           | This system defaults the value available in Guarantee.                                                |               |
| Beneficiary                               | Read only field.                                                                                      |               |
|                                           | This field displays the beneficiary details of the selected Guarantee and user can amend if required. |               |
| Advising Bank                             | Read only field.                                                                                      |               |
|                                           | This field displays the details of the advising bank.                                                 |               |
| Advising Bank Reference                   | Read only field.                                                                                      |               |
|                                           | This field displays advising bank reference if available.                                             |               |
| Advice Through Bank                       | Read only field.                                                                                      |               |
|                                           | System defaults the value available in Guarantee.                                                     |               |
| Advising Through Bank                     | Read only field.                                                                                      |               |
| Reference                                 | This field displays advising bank reference if available.                                             |               |
| Counter SBLC/Guarantee                    | Read only field.                                                                                      |               |
| Issuing Bank                              | System defaults the value available in Guarantee.                                                     |               |
| Counter Guarantee                         | Read only field.                                                                                      |               |
| Issuing Bank Reference                    | System defaults the value available in Guarantee.                                                     |               |
| Local SBLC/Guarantee                      | Read only field.                                                                                      |               |
| Issuing Bank                              | System defaults the value available in Guarantee.                                                     |               |
| Local Guarantee Issuing<br>Bank Reference | Read only field.                                                                                      |               |
|                                           | System defaults the value available in Guarantee.                                                     |               |
| Additional Amounts                        | Additional Amount Covered as per the latest LC details is displayed.                                  |               |

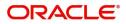

| Field     | Description                                                                       | Sample Values |
|-----------|-----------------------------------------------------------------------------------|---------------|
| Accountee | Read only field.<br>System defaults the accountee name available in<br>Guarantee. |               |

#### **Documents and Checklist: Documents:**

**Non- Online:** The user has to upload all the mandatory documents required by the system to proceed for the guarantee cancellation application. If mandatory documents are not uploaded, system should display an error on submit.

The possible documents submitted under an Guarantee/SBLC Cancellation request are:

Guarantee/SBLC Cancellation Request

**Checklist**: Make sure that the details in the checklist are completed and acknowledge. If mandatory checklist items are not marked, system will display an error on submit.

**Verify Signature**: System will display the details of Authorized signatories. The pop up box will display the signature id, signature title and image of the signature for verification.

#### **Action Buttons**

Use action buttons based on the description in the following table:

1

| Field                | Description                                                                                                    |  |  |
|----------------------|----------------------------------------------------------------------------------------------------|--|--|
| Signature            | Click the Signature button to verify the signature of the customer/ bank if required.                                                                                                    |  |  |
|                      | The user can view the Customer Number and<br>Name of the signatory, Signature image and the<br>applicable operation instructions if any available<br>in the back-office system.                                               |  |  |
|                      | If more than one signature is available, system should display all the signatures.                                                                                                    |  |  |
| Documents            | The user can upload the documents.                                                                                                    |  |  |
| Remarks              | The user can provide any additional information regarding the Guarantee cancellation. This information can be viewed by the users in other stages of the process.                                                             |  |  |
| Customer Instruction | Click to view/ input the following                                                                                                    |  |  |
|                      | <ul> <li>Standard Instructions – In this section, the<br/>system will populate the details of Standard<br/>Instructions maintained for the customer.<br/>User will not be able to edit this.</li> </ul>                       |  |  |
|                      | • <b>Transaction Level Instructions</b> – In this section, OBTFPM user can input any Customer Instructions received as part of transaction processing. This section will be enabled only for customer initiated transactions. |  |  |

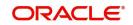

| Field          | Description                                                                                                    |
|----------------|----------------------------------------------------------------------------------------------------|
| Hold           | The details provided will be registered and status will be on hold.                                                                                       |
|                | This option is used, if there are any pending information yet to be received from applicant and appropriate remarks must be provided.                     |
| Cancel         | Cancels the Guarantee cancellation Registration<br>stage inputs and system should clear the details<br>captured in the screen. The task will get deleted. |
| Save and Close | Save the information provided and displays the task in you queue for working later.                                                                       |
|                | This option will not submit the request                                                                                                    |
| Submit         | Task will get moved to next logical stage of Guarantee Cancellation.                                                                                      |
|                | If mandatory fields have not been captured,<br>system will display an error message until the<br>mandatory fields data are provided.                      |

#### **Document Linkage**

The user can link an existing uploaded document in any of the process stages.

In OBTFPM, system should display Document Ids available in the DMS system. In DMS system, the documents can be Uploaded and stored for future access. Every document stored in DMS will have a unique document id along with other Metadata. The uploaded Document image in the DMS should be available/queried in the Process flow stage screens to link with the task by using the Document ID.

System displays the Documents ids which is not linked with any of the task. Mid office should allow either upload the document or link the document during task processing. The Mid office should allow to Link the same Document in multiple tasks.

1. Navigate to the Registration screen.

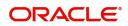

2. On the header of Registration screen, click Documents button. The Document pop-up screen appears.

| Documents                             |                                      |          |   |
|---------------------------------------|--------------------------------------|----------|---|
| Document Status All                   | v                                    |          | = |
| Letter of Credit<br>Pro-forma Invoice | Letter of Credit<br>Application Form | <b>+</b> |   |
| Ţ                                     | Ţ                                    |          |   |
|                                       |                                      |          |   |

3. Click the Add Additional Documents button/ link. The **Document** screen appears.

| Document Type *          |                                     | Document Code *                                                    |         |                          |
|--------------------------|-------------------------------------|--------------------------------------------------------------------|---------|--------------------------|
| Letter of Credit         |                                     | Insurance Policy                                                   | ~       |                          |
| Document Title *         |                                     | Document Description                                               |         |                          |
| Remarks                  |                                     | Document Expiry Date                                               |         |                          |
|                          |                                     |                                                                    | <b></b> | ,                        |
| Drop files here or click | < to select                         | Link Document                                                      |         |                          |
| Selected files: []       |                                     |                                                                    |         |                          |
| Selected files: []       |                                     |                                                                    | Upload  | nk Cancel                |
| Selected files: []       | Descript                            |                                                                    | Upload  | nk Cancel<br>Sample Valu |
|                          |                                     |                                                                    | Upload  |                          |
| əld                      | Select th                           | tion                                                               |         |                          |
| əld                      | Select th<br>Indicates              | tion<br>e Document type from list.                                 |         |                          |
| eld<br>ocument Type      | Select th<br>Indicates<br>Select th | tion<br>e Document type from list.<br>s the document type from met | adata.  |                          |

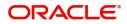

| Field                | Description                                                                     | Sample Values |
|----------------------|---------------------------------------------------------------------------------|---------------|
| Document Description | Specify the document description.                                               |               |
| Remarks              | Specify the remarks.                                                            |               |
| Document Expiry Date | Select the document expiry date.                                                |               |
| Link Document        | The link to link the existing uploaded documents from DMS to the workflow task. |               |

4. Select the document to be uploaded or linked and click the **Link Document** link. The link Document pop up appears.

The value selected in Document Type and Document code of Document screen are defaulted in the Link Document Search screen.

|                                        | Document                           |                  |                  |               |               | Customer Instruction |   | ,   |
|----------------------------------------|------------------------------------|------------------|------------------|---------------|---------------|----------------------|---|-----|
|                                        | Document Type *                    |                  | Document Code    | *             |               |                      |   |     |
| eceived From Applicant Bank            | Letter of Credit                   | Ŧ                | Insurance Policy | <b>v</b>      |               | ranch *              |   |     |
|                                        | Document Title *                   | Link Document    |                  |               |               |                      |   |     |
|                                        |                                    |                  |                  |               |               |                      |   |     |
|                                        | Remarks                            | Customer Id *    |                  |               | Document le   | d                    |   |     |
|                                        |                                    | 001044           |                  |               |               |                      |   |     |
|                                        |                                    | Document Type *  |                  |               | Document C    |                      | v |     |
|                                        |                                    | Letter of Credit | Ŧ                |               | Insurance F   | olicy                | • |     |
|                                        |                                    | Fetch            |                  |               |               |                      |   |     |
|                                        | Drop files here or click to select |                  |                  |               |               |                      |   |     |
|                                        |                                    | Document Id      | Customer Id      | Document Type | Document Code | Link Document        |   |     |
| dvising Bank                           | Selected files: []                 | 2400             | 001044           |               | INSURANCE     | Link                 |   |     |
|                                        |                                    | Page 1 of 1 (    | 1 of 1 items) K  |               |               |                      |   |     |
|                                        |                                    | Page - OFF (     | rorritems) K     |               |               |                      |   |     |
|                                        |                                    |                  |                  |               |               |                      |   |     |
|                                        |                                    |                  |                  |               |               |                      |   |     |
|                                        |                                    |                  |                  |               |               |                      |   |     |
| A - Percentage Credit Amount Tolerance |                                    |                  |                  |               |               |                      |   |     |
|                                        |                                    |                  |                  |               |               |                      |   |     |
|                                        |                                    |                  |                  |               |               |                      |   |     |
|                                        |                                    |                  |                  |               |               |                      |   |     |
|                                        |                                    |                  |                  |               |               |                      |   | Clo |

5. Click **Fetch** to retrieve the details from DMS. System Displays all the documents available for the given Document Type and Document Code for the Customer.

| Field         | Description                                           | Sample Values |
|---------------|-------------------------------------------------------|---------------|
| Customer ID   | This field displays the transaction Customer ID.      |               |
| Document ID   | Specify the document Id.                              |               |
| Document Type | Select the document type from list.                   |               |
| Document Code | Select the document code from list.                   |               |
| Search Result |                                                       |               |
| Document ID   | This field displays the document Code from meta data. |               |
| Customer ID   | This field displays the transaction Customer ID.      |               |
| Document Type | This field displays the document type from meta data. |               |
| Document Code | This field displays the document code from meta data. |               |

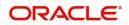

| Field         | Description                                                                     | Sample Values |
|---------------|---------------------------------------------------------------------------------|---------------|
| Link Document | The link to link the existing uploaded documents from DMS to the workflow task. |               |

6. Click Link to link the particular document required for the current transaction.

| ocuments                              | v                                    | <b></b> =            |
|---------------------------------------|--------------------------------------|----------------------|
| Letter of Credit<br>Pro-forma Invoice | Letter of Credit<br>Application Form | wqwq.png             |
|                                       |                                      | Created - 2022-06-28 |
| t                                     | ±.                                   | ۹ 🖹 🛃                |
|                                       |                                      |                      |
|                                       |                                      |                      |

× Close

Post linking the document, the user can View, Edit and Download the document.

7. Click Edit icon to edit the documents. The Edit Document screen appears.

| 2400       wqwq         Application Reference Number       Entity Reference Number         PK2ILC1000019041       PK2ILC1000019041         Document Type Id       Document Description         TFPM_DOCTYPE001       Image: Comparison of the select of the select of the sele                                                                                             | Document Id                        | Document Title             |             |
|----------------------------------------------------------------------------------------------------|------------------------------------|----------------------------|-------------|
| PK2ILCI000019041     PK2ILCI000019041       Document Type Id     Document Description       TFPM_DOCTYPE001     Image: Comparison of the second second s | 2400                               | wqwq                       |             |
| Document Type Id Document Description TFPM_DOCTYPE001 Remarks Document Expiry Date Jun 29, 2022                                                                                                    | Application Reference Number       | Entity Reference Number    |             |
| TFPM_DOCTYPE001     Document Expiry Date       Remarks     Jun 29, 2022                                                                                                    | PK2ILCI000019041                   | PK2ILCI000019041           |             |
| Remarks Document Expiry Date Jun 29, 2022                                                                                                    | Document Type Id                   | Document Description       |             |
| Jun 29, 2022                                                                                                    | TFPM_DOCTYPE001                    |                            |             |
|                                                                                                    | Remarks                            | Document Expiry Date       |             |
| Drop files here or click to select Current selected files: []                                                                                                    |                                    | Jun 29, 2022               | <b>***</b>  |
|                                                                                                    | Drop files here or click to select | Current selected files: [] |             |
|                                                                                                    |                                    |                            |             |
|                                                                                                    |                                    |                            |             |
|                                                                                                    |                                    |                            |             |
|                                                                                                    |                                    |                            |             |
|                                                                                                    |                                    |                            | Update Canc |

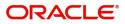

#### **Bi-Directional Flow for Offline Transactions Initiated from OBTFPM**

This topic provides the systematic instructions to initiate the Bi-Directional Flow for Offline Transactions Initiated from OBTFPM.

Offline Transactions means those transactions which are not initiated by OBDX, but are initiated directly by the bank user in OBTFPM upon request received from the customer.

#### **Pre- Conditions:**

- Customer Maintenance details are replicated from OBTF to OBTFPM.
- Task is initiated in OBTFPM, Customer ID is captured/populated and Process Reference Number is generated.
- 1. Customer Maintenance details are replicated from OBTF to OBTFPM.
- 2. In OBTFPM, user clicks Request Clarification, the system checks if the request is initiated from OBDX by validating the value available in the submission mode field is "Online".
- 3. In case submission mode is "Online", the user can enter the clarification details in "Clarification Required" placeholder. In case submission mode is not "Online", the system will validates if the counterparty is a OBDX customer by checking the flag "Trade Finance Portal" in the Customer Maintenance table replicated from OBTF. In this case, the user can submit clarification.
- 4. In case submission mode is not "Online", and if the "Trade Finance Portal" flag is set to 'No' in Customer Maintenance Table, the system should display the error message that 'The customer is not subscribed to Trade Finance Portal'. Once the request is submitted, the Request Clarification functionality would be applicable to offline initiated transactions also.

### **Data Enrichment**

As part of Data Enrichment, user can register and update the Guarantee Cancellation request received from the Issuing Bank. If the request is received by mail/Courier, the user should be able to update the request. In case the message is received by SWIFT, then the cancellation task needs to be auto created and available for the user to handle.

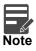

For expired line of limits, the task moves to "Limit Exception" stage under Free Tasks, on 'Submit' of DE Stage with the reason for exception as "Limit Expired".

Do the following steps to acquire a task at Data Enrichment stage:

1. Using the entitled login credentials for Data Enrichment stage, login to the OBTFPM application.

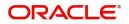

| 🏲 FuTura Bank |
|---------------|
| Sign In       |
| User Name *   |
| SRIDHAR       |
| Password *    |
|               |
|               |
| Sign In       |
| Cancel        |

- 2. On login, user must be able to view the dashboard screen with widgets as mapped to the user.
- 3. Click Trade Finance> Tasks> Free Tasks.

| u Item Search   | 9   | C Refresh   | 🗢 Acqui  | re 🗊 Assign 🕴 Flov     | w Diagram                |                    |                             |                  |        |                 |
|-----------------|-----|-------------|----------|------------------------|--------------------------|--------------------|-----------------------------|------------------|--------|-----------------|
| e Maintenance   |     | Action      | Priority | Process Name           | Process Reference Number | Application Number | Stage                       | Application Date | Branch | Customer Number |
| board           |     | Acquire & E | M        | Guarantee Cancellation | PK2GTEC000035781         | PK2GTEC000035781   | DataEnrichment              | 20-09-09         | PK2    | 001044          |
| tenance         |     | Acquire & E | M        | Import LC Issuance     | 0001LC1000035776         | 0001LC1000035776   | Scrutiny                    | 20-09-09         | PK2    | 000270          |
| rity Management |     | Acquire & E | н        | Import LC Issuance     | PK2ILCI000035773         | PK2ILCI000035773   | Scrutiny                    | 20-09-09         | PK2    | 001043          |
|                 |     | Acquire & E | М        | Import LC Issuance     | 000ILCI000035772         | 0001LC1000035772   | Scrutiny                    | 20-09-09         | PK2    | 000270          |
|                 | • 0 | Acquire & E | н        | Import LC Issuance     | PK2ILCI000035765         | PK2ILCI000035765   | Scrutiny                    | 20-09-09         | PK2    | 001043          |
| ompleted Tasks  |     | Acquire & E | М        | ExportLC Amendment B   | PK2ELCA000035759         | PK2ELCA000035759   | Handoff RetryTask           | 20-09-08         | PK2    | 001043          |
| e Tasks         |     | Acquire & E | M        | Export Documentary Co  | PK2EDCR000035747         | PK2EDCR000035747   | Handoff RetryTask           | 20-09-08         | PK2    | 001044          |
| ee Tasks        |     | Acquire & E | н        | Import LC Issuance     | PK2ILCI000035748         | PK2ILCI000035748   | Scrutiny                    | 20-09-08         | PK2    | 001043          |
| old Tasks       |     | Acquire & E | н        | Import LC Issuance     | PK2ILCI000035745         | PK2ILCI000035745   | Scrutiny                    | 20-09-08         | PK2    | 001043          |
| v Tasks         |     | Acquire & E | н        | Import LC Issuance     | PK2ILCI000035744         | PK2ILCI000035744   | Scrutiny                    | 20-09-08         | PK2    | 001043          |
|                 |     | Acquire & E | M        | ImportDocumentaryCol   | PK2IDCL000035740         | PK2IDCL000035740   | Approval Task Level 1       | 20-09-08         | PK2    | 001044          |
| earch           |     | Acquire & E | н        | Import LC Issuance     | PK2ILCI000035741         | PK2ILCI000035741   | Scrutiny                    | 20-09-08         | PK2    | 001043          |
| pervisor Tasks  |     | Acquire & E | M        | Export Documentary Co  | PK2EDCR000035736         | PK2EDCR000035736   | DataEnrichment              | 20-09-08         | PK2    | 001044          |
|                 |     | Acquire & E | ы        | Import I C Issuance    | DK211 C1000035723        | DK311 C1000035733  | Limit Earmark Excention Ann | 20-00-08         | DV 2   | 001043          |

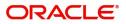

4. Select the appropriate cancellation task and click **Acquire & Edit** to edit the task or click **Acquire** to edit the task.

| Item Search                            | ~   | C Refresh    | 🗢 Acquir    | e 😰 Assign 🕴 Flov      | v Diagram                |                    |                             |                  |        |                 |
|----------------------------------------|-----|--------------|-------------|------------------------|--------------------------|--------------------|-----------------------------|------------------|--------|-----------------|
| laintenance                            |     | Action       | Priority    | Process Name           | Process Reference Number | Application Number | Stage                       | Application Date | Branch | Customer Number |
| pard                                   |     | Acquire & E  | M           | Guarantee Cancellation | PK2GTEC000035781         | PK2GTEC000035781   | DataEnrichment              | 20-09-09         | PK2    | 001044          |
| nance                                  | I C | Acquire & E  | M           | Import LC Issuance     | 0001LCI000035776         | 0001LC1000035776   | Scrutiny                    | 20-09-09         | PK2    | 000270          |
| Management                             | • C | Acquire & E  | н           | Import LC Issuance     | PK2ILCI000035773         | PK2ILCI000035773   | Scrutiny                    | 20-09-09         | PK2    | 001043          |
|                                        |     | Acquire & E  | M           | Import LC Issuance     | 0001LC1000035772         | 0001LC1000035772   | Scrutiny                    | 20-09-09         | PK2    | 000270          |
|                                        |     | Acquire & E  | н           | Import LC Issuance     | PK2ILCI000035765         | PK2ILCI000035765   | Scrutiny                    | 20-09-09         | PK2    | 001043          |
| pleted Tasks                           |     | Acquire & E  | M           | ExportLC Amendment B   | PK2ELCA000035759         | PK2ELCA000035759   | Handoff RetryTask           | 20-09-08         | PK2    | 001043          |
| Tasks                                  |     | Acquire & E  | M           | Export Documentary Co  | PK2EDCR000035747         | PK2EDCR000035747   | Handoff RetryTask           | 20-09-08         | PK2    | 001044          |
| Tasks                                  |     | Acquire & E  | н           | Import LC Issuance     | PK2ILCI000035748         | PK2ILCI000035748   | Scrutiny                    | 20-09-08         | PK2    | 001043          |
| Tasks                                  |     | Acquire & E  | н           | Import LC Issuance     | PK2ILCI000035745         | PK2ILCI000035745   | Scrutiny                    | 20-09-08         | PK2    | 001043          |
| asks                                   |     | Acquire & E  | н           | Import LC Issuance     | PK2ILCI000035744         | PK2ILCI000035744   | Scrutiny                    | 20-09-08         | PK2    | 001043          |
|                                        |     | Acquire & E  | M           | ImportDocumentaryCol   | PK2IDCL000035740         | PK2IDCL000035740   | Approval Task Level 1       | 20-09-08         | PK2    | 001044          |
| h                                      |     | Acquire & E  | н           | Import LC Issuance     | PK2ILCI000035741         | PK2ILCI000035741   | Scrutiny                    | 20-09-08         | PK2    | 001043          |
| rvisor Tasks                           |     | Acquire & E  | M           | Export Documentary Co  | PK2EDCR000035736         | PK2EDCR000035736   | DataEnrichment              | 20-09-08         | PK2    | 001044          |
| nance                                  |     | Acquira Rr E | Ц           | Import I C Insuance    | DV311/1000025732         | DV311 (1000035732  | Limit Earmark Excantion Ann | 20.00.00         | רעת    | 001042          |
| ninistration<br>k Guarantee Advice     |     | ige 1 of 71  | ( 1 - 20 of | 1417 items ) K <       | 1 2 3 4 5 71             | К <                |                             |                  |        |                 |
| Guarantee Issua                        |     |              |             |                        |                          |                    |                             |                  |        |                 |
| arantee Amendme<br>arantee Cancellatic |     |              |             |                        |                          |                    |                             |                  |        |                 |
| arantee Issuance                       |     |              |             |                        |                          |                    |                             |                  |        |                 |
|                                        |     |              |             |                        |                          |                    |                             |                  |        |                 |

5. The acquired task will be available in **My Tasks** tab. Click **Edit** to provide input for Data Enrichment stage.

| ORACL                                                                                                    | E,       | My Tasks |        |          |                        |                          |                    |                | fLEXCUBE UNIVER<br>Mar 22, 2019 | JEEVA0<br>subham@gmail.co |                 |
|----------------------------------------------------------------------------------------------------|----------|----------|--------|----------|------------------------|--------------------------|--------------------|----------------|---------------------------------|---------------------------|-----------------|
| 1enu Item Search                                                                                                    | ٩        |          | C Ref  | fresh 😔  | Release 🕴 Flow Diagr   | am                       |                    |                |                                 |                           |                 |
| Core Maintenance                                                                                                    | •        | •        | Action | Priority | Process Name           | Process Reference Number | Application Number | Stage          | Application Date                | Branch                    | Customer Number |
| Dashboard                                                                                                    |          |          | Edit   | м        | Guarantee Cancellation | PK2GTEC000035781         | PK2GTEC000035781   | DataEnrichment | 20-09-09                        | PK2                       | 001044          |
| laintenance                                                                                                    | •        |          | Edit   | IVI      | Guarantee Cancellation | PK2GTEC000035770         | PK2GTEC000035770   | Registration   | 20-09-09                        | PK2                       | 001044          |
|                                                                                                    | •        |          | Edit   | M        | Guarantee Cancellation | PK2GTEC000035769         | PK2GTEC000035769   | DataEnrichment | 20-09-09                        | PK2                       | 001044          |
| curity Management                                                                                                    | <u> </u> |          | Edit   | M        | Guarantee Cancellation | PK2GTEC000035767         | PK2GTEC000035767   | DataEnrichment | 20-09-09                        | PK2                       | 001044          |
| sks                                                                                                    | <b>•</b> |          | Edit   | M        | Guarantee Cancellation | PK2GTEC000035766         | PK2GTEC000035766   | DataEnrichment | 20-09-09                        | PK2                       | 001044          |
| Completed Tasks                                                                                                    |          |          | Edit   | M        | Guarantee Cancellation | PK2GTEC000035764         | PK2GTEC000035764   | DataEnrichment | 20-09-09                        | PK2                       | 001044          |
|                                                                                                    | _        |          | Edit   |          | Guarantee Cancellation | PK2GTEC000035763         | PK2GTEC000035763   | Registration   | 20-09-08                        | PK2                       | 001044          |
| Free Tasks                                                                                                    |          |          | Edit   | М        | Import LC Amendment    | PK2ILCA000035761         | PK2ILCA000035761   | Scrutiny       | 20-09-08                        | PK2                       | 000149          |
| Hold Tasks                                                                                                    |          |          | Edit   | M        | Import LC Amendment    | PK2ILCA000035760         | PK2ILCA000035760   | Scrutiny       | 20-09-08                        | PK2                       | 000149          |
| My Tasks                                                                                                    |          |          | Edit   | М        | Export LC Advise       | PK2ELCA000035757         | PK2ELCA000035757   | Scrutiny       | 20-09-08                        | PK2                       | 001043          |
|                                                                                                    | _        |          | Edit   | М        | Import LC Liquidation  | PK2ILCL000035718         | PK2ILCL000035718   | Liquidation    | 20-09-07                        | PK2                       | 001044          |
| Search                                                                                                    |          |          | Edit   |          | Import LC Amendment    | PK2ILCA000035672         | PK2ILCA000035672   | Registration   | 20-09-07                        | PK2                       | 001044          |
| Supervisor Tasks                                                                                                    |          |          | Edit   |          | Import LC Amendment    | PK2ILCA000035668         | PK2ILCA000035668   | Registration   | 20-09-07                        | PK2                       | 001044          |
|                                                                                                    | _        |          | matta  |          | Impart I C Amondment   | DK201 CA00003ECC7        | DK201CA000035667   | Desistration   | 20.00.07                        | DK3                       | 000140          |
| de Finance<br>Administration<br>Bank Guarantee Advic<br>Bank Guarantee Issua.<br>Guarantee Amendm<br>Guarantee Cancella<br>Guarantee Issuance | . 🔻      | Pag      | e 1    | of4 (1-  | 20 of 70 items ) K     | : <u>1</u> 234 > X       |                    |                |                                 |                           |                 |

The Guarantee Cancellation - Data Enrichment stage has three sections as follows:

- Main Details
- Acknowledgment Details
- Additional Fields
- Advices
- Additional Details
- Settlement Details
- Summary

Let's look at the details for Guarantee Cancellation - Data Enrichment stage.

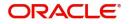

User can enter/update the following fields. Some of the fields that are already having value from registration/online channels may not be editable.

#### Main Details

Main details section has three sub section as follows:

- Application Details
- SBLC/ Guarantee Details

#### **Application Details**

Refer to Registration for more information of the fields.

| Guarantee Cancellation<br>DataEnrichment :: Applica | ation No:- PK2GTEC000025591         | Clarification Details | Documents                                | Remarks | Overrides | Customer Instruction      | Common Group Messages | Incoming Message  | Signatures     | ,,* ×           |
|-----------------------------------------------------|-------------------------------------|-----------------------|------------------------------------------|---------|-----------|---------------------------|-----------------------|-------------------|----------------|-----------------|
| • Main                                              | Main                                |                       |                                          |         |           |                           |                       |                   |                | Screen ( 1 / 7) |
| Acknowledgement Details                             | Application Details                 |                       |                                          |         |           |                           |                       |                   |                |                 |
| Additional Fields                                   | SBLC/Guarantee Number               | Received              | From Applicant B                         | lank    |           | Received From - Custo     | mer ID                | Received From - ( | Customer Name  |                 |
| Advices                                             | PK2GUIR211253002                    |                       |                                          |         |           | 001044                    | Q,                    | GOODCARE PLC      |                |                 |
| Additional Details                                  | Branch                              | Priority *            |                                          |         |           | Submission Mode           |                       | Process Reference | e Number       |                 |
| Settlement Details                                  | PK2-Oracle Banking Trade Finan 🔻    | Medium                |                                          | *       |           | Desk                      | w.                    | PK2GTEC000025     | 591            |                 |
| Summary                                             | Cancellation Date                   | Amendm                | ent Number                               |         |           | Customer Reference N      | umber                 | Related Reference |                |                 |
|                                                     | May 24, 2021                        | 2                     |                                          |         |           |                           |                       |                   |                |                 |
|                                                     | Beneficiary Consent Required        |                       |                                          |         |           |                           |                       |                   |                |                 |
|                                                     | ▲ SBLC/Guarantee Details            |                       |                                          |         |           |                           |                       |                   |                |                 |
|                                                     | 22D - Form of Undertaking           | Product               | Code                                     |         |           | Product Description       |                       | 32B - Undertakin  |                |                 |
|                                                     | DGAR - Guarantee 🔍                  | GUIR                  |                                          | Q       |           | Guarantee Issuance F      | leissuance upon r     | GBP 🔻             | £9,000.0       | 00              |
|                                                     | Amount In Local Currency            | 22A - Pu              | pose of Message                          |         |           | 23X - File Identification | 1                     | 23X - Narrative   |                |                 |
|                                                     | · ·                                 |                       |                                          | v       |           |                           |                       |                   |                | 2               |
|                                                     | 23B - Expiry Type                   | Date of E             | xpiry                                    |         |           | 35G -Expiry Condition/    |                       | 40C - Applicable  | Rules          |                 |
|                                                     | OPEN T                              | Nov 11,               |                                          | <u></u> |           |                           |                       | URDG - Uniform    | rules for dema | w.              |
|                                                     | 40C - Narrative                     | Applican              | t Bank                                   |         |           | Applicant                 |                       | Beneficiary       |                |                 |
|                                                     |                                     |                       |                                          |         |           | 001044 GO                 | ODCARE PLC ┣          | 001043            | MARKS AND SPI  | D I             |
|                                                     | Advising Bank                       | Advising              | Bank Reference                           |         |           | Advise Through Bank       |                       | Advise Through E  | Bank Reference |                 |
|                                                     | Counter SBLC/Guarantee Issuing Bank | Counter               | Counter Guarantee Issuing Bank Reference |         | ce        | Local SBLC/Guarantee      | Issuing Bank          | Local Guarantee I | nce            |                 |
|                                                     | 39D - Additional Amounts            | Accounte              | e                                        |         |           |                           |                       |                   |                |                 |
| Audit                                               |                                     |                       |                                          |         |           | Request Clarificati       | ion Reject Refer      | Hold Cancel       | Save & Close   | Back Next       |

#### **SBLC/ Guarantee Details**

The fields listed under this section are same as the fields listed under the SBLC Guarantee Details section in Registration. During Registration, if user has not captured input, then user can capture the details in this section.

#### **Action Buttons**

Use action buttons based on the description in the following table:

| Field                 | Description                                                                                                    |
|-----------------------|----------------------------------------------------------------------------------------------------|
| Clarification Details | Clicking the button opens a detailed screen, user<br>can see the clarification details in the window and<br>the status will be Clarification Requested. |

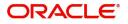

| Field                    | Description                                                                                                    |  |  |  |  |
|--------------------------|----------------------------------------------------------------------------------------------------|--|--|--|--|
| Documents                | Click the Documents icon to View/Upload the required documents.                                                                                                    |  |  |  |  |
|                          | Application will display the mandatory and optional documents.                                                                                                    |  |  |  |  |
|                          | The user can view and input/view application details simultaneously.                                                                                                    |  |  |  |  |
|                          | When a user clicks on the uploaded document,<br>Document window get opened and on clicking the<br>view icon of the uploaded document, Application<br>screen should get split into two. The one side of<br>the document allows to view and on the other<br>side allows to input/view the details in the<br>application. |  |  |  |  |
| Remarks                  | Click the Remarks icon to view the remarks<br>captured as part of Registration stage and also<br>can input Remarks, which can be seen by other<br>users.                                                                                                    |  |  |  |  |
| Overrides                | Click to view overrides, if any.                                                                                                    |  |  |  |  |
| Customer Instructions    | Click to view/ input the following                                                                                                    |  |  |  |  |
|                          | <ul> <li>Standard Instructions – In this section, the<br/>system will populate the details of Standard<br/>Instructions maintained for the customer.<br/>User will not be able to edit this.</li> </ul>                                                                                                    |  |  |  |  |
|                          | • <b>Transaction Level Instructions</b> – In this section, OBTFPM user can input any Customer Instructions received as part of transaction processing. This section will be enabled only for customer initiated transactions.                                                                                          |  |  |  |  |
| Common Group<br>Messages | Click Common Group Message button, to send MT799 and MT999 messages from within the task.                                                                                                    |  |  |  |  |
| Incoming Message         | Clicking this button allows the user to see the message in case of STP of incoming MT 767.                                                                                                    |  |  |  |  |
|                          | In case of MT798-MT726-MT759 request, user can view MT798 message(726-759) in this placeholder in Header of the task.                                                                                                    |  |  |  |  |
|                          | In case of MT798_MT788-MT799 request, user can view MT798 message (788-799) in this placeholder in Header of the process-task.                                                                                                    |  |  |  |  |

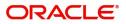

|                       | 1                                                                                                    |
|-----------------------|----------------------------------------------------------------------------------------------------|
| Field                 | Description                                                                                                    |
| Signatures            | Click the Signature button to verify the signature of the customer/ bank if required.                                                                                                    |
|                       | The user can view the Customer Number and<br>Name of the signatory, Signature image and the<br>applicable operation instructions if any available<br>in the back-office system.                                                                                               |
|                       | If more than one signature is required, system should display all the signatures.                                                                                                    |
| Request Clarification | User should be able to submit the request for clarification to the "Trade Finance Portal" User for the transactions initiated offline.                                                                                                    |
| Reject                | On click of Reject, user must select a Reject<br>Reason from a list displayed by the system and<br>the task may get terminated or moved to Reject<br>Approval Stage.                                                                                                    |
| Refer                 | User will be able to refer the task back to the Data<br>Enrichment user. User must select a Refer<br>Reason from the values displayed by the system.<br>Refer Codes:<br>R1- Documents missing<br>R2- Signature Missing<br>R3- Input Error<br>R4- Insufficient Balance- Limits |
|                       | • R5 - Others                                                                                                    |
| Hold                  | The details provided will be registered and status will be on hold.                                                                                                    |
| Cancel                | Cancels the details captured in the screen. The task will get deleted.                                                                                                    |
| Save and Close        | User will save the information provided and close the details captured.                                                                                                    |
|                       | This option will not submit the request.                                                                                                    |
| Next                  | On click of Next, system should validate if all the<br>mandatory fields have been captured. Necessary<br>error and override messages to be displayed. On<br>successful validation, system moves the task to<br>the next data segment.                                         |

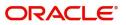

#### **Acknowledgement Details**

At this stage user can update details for the acknowledgment and response details. This Acknowledgment related section is applicable only for Counter Issuing bank and Local issuing bank.

| = ORACLE                                            |                             |                       |                |         |           | 1                     | ( DEFAULTENTITY)  | Oracle B<br>May 24, | anking Trade Fin<br>2021 | an 🌲         |      | ZARTAB01                      |
|-----------------------------------------------------|-----------------------------|-----------------------|----------------|---------|-----------|-----------------------|-------------------|---------------------|--------------------------|--------------|------|-------------------------------|
| Guarantee Cancellation<br>DataEnrichment :: Applica | ation No:- PK2GTEC000025591 | Clarification Details | Documents      | Remarks | Overrides | Customer Instruction  | Common Group Mess | ages Incoming       | Message                  | Signatures   |      | $_{\mu ^{k^{\prime }}}\times$ |
| Main                                                | Acknowledgement Details     |                       |                |         |           |                       |                   |                     |                          |              | Scre | een ( 2 / 7)                  |
| Acknowledgement Details                             | ⊿ MT 768 Guarantee Acknowle | dgment                |                |         |           |                       |                   |                     |                          |              |      |                               |
| Additional Fields                                   | Issuing Bank Reference      | 25 Account            | Identification |         |           | 30 Date of Acknowled  | lgement           | 32a A               | mount of Cha             | rges         |      |                               |
| Advices                                             |                             |                       |                | Q       |           | May 24, 2021          | <b>**</b>         |                     | *                        |              |      |                               |
| Additional Details                                  | 57a - Account with Bank     | 71 D Charg            | es             |         |           | 72-Sender to Receiver |                   |                     |                          |              |      |                               |
| Settlement Details                                  | Q                           |                       |                |         |           |                       | ۹ Ъ               |                     |                          |              |      |                               |
| Summary                                             |                             |                       |                |         |           |                       |                   |                     |                          |              |      |                               |
|                                                     |                             |                       |                |         |           |                       |                   |                     |                          |              |      |                               |
|                                                     |                             |                       |                |         |           |                       |                   |                     |                          |              |      |                               |
|                                                     |                             |                       |                |         |           |                       |                   |                     |                          |              |      |                               |
|                                                     |                             |                       |                |         |           |                       |                   |                     |                          |              |      |                               |
|                                                     |                             |                       |                |         |           |                       |                   |                     |                          |              |      |                               |
|                                                     |                             |                       |                |         |           |                       |                   |                     |                          |              |      |                               |
|                                                     |                             |                       |                |         |           |                       |                   |                     |                          |              |      |                               |
|                                                     |                             |                       |                |         |           |                       |                   |                     |                          |              |      |                               |
|                                                     |                             |                       |                |         |           |                       |                   |                     |                          |              |      |                               |
|                                                     |                             |                       |                |         |           |                       |                   |                     |                          |              |      |                               |
|                                                     |                             |                       |                |         |           |                       |                   |                     |                          |              |      |                               |
|                                                     |                             |                       |                |         |           |                       |                   |                     |                          |              |      |                               |
|                                                     |                             |                       |                |         |           |                       |                   |                     |                          |              |      |                               |
| Audit                                               |                             |                       |                |         |           | Request Clarificat    | ion Reject I      | Refer Hold          | Cancel                   | Save & Close | Back | Next                          |

| Field | Description | Sample Values |
|-------|-------------|---------------|
|       |             |               |

#### Acknowledgment Details

(This is applicable in case of Counter Guarantee/Counter Counter Guarantee Issuing Bank)

| Issuing Bank Reference            | Specify the values for issuing bank reference.                                                                                                    |  |
|-----------------------------------|----------------------------------------------------------------------------------------------------|--|
| Account Identification            | Click <b>Search</b> to search and select the values for<br>account identification from the lookup.<br>Alternatively user can specify the account<br>identification details. |  |
| Date of Acknowledgement           | System defaults the current system date as date of message acknowledgment.                                                                                                  |  |
| Amount of Charges                 | Specify the values for the amount of charges and select the currency.                                                                                                    |  |
| Account with Bank                 | Click <b>Search</b> to search and select the account<br>with bank details from the lookup. Alternatively<br>user can also specify the account with bank<br>details.         |  |
| Charges                           | Specify the details of charges if applicable.                                                                                                    |  |
| Sender to Receiver<br>Information | Click <b>Search</b> to search and select the sender to receiver details from the lookup. Alternatively user can specify the sender to receiver details if applicable.       |  |

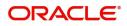

#### **Action Buttons**

Use action buttons based on the description in the following table:

| Field                    | Description                                                                                                    |
|--------------------------|----------------------------------------------------------------------------------------------------|
| Clarification Details    | Clicking the button opens a detailed screen, user<br>can see the clarification details in the window and<br>the status will be Clarification Requested.                                                                                                    |
| Documents                | Click the Documents icon to View/Upload the required documents.                                                                                                    |
|                          | Application will display the mandatory and optional documents.                                                                                                    |
| Remarks                  | Click the Remarks icon to view the remarks<br>captured as part of Registration stage and also<br>can input Remarks, which can be seen by other<br>users.                                                                                                    |
| Overrides                | Click to view overrides, if any.                                                                                                    |
| Customer Instructions    | Click to view/ input the following                                                                                                    |
|                          | <ul> <li>Standard Instructions – In this section, the<br/>system will populate the details of Standard<br/>Instructions maintained for the customer.<br/>User will not be able to edit this.</li> </ul>                                                      |
|                          | <ul> <li>Transaction Level Instructions – In this<br/>section, OBTFPM user can input any<br/>Customer Instructions received as part of<br/>transaction processing. This section will be<br/>enabled only for customer initiated<br/>transactions.</li> </ul> |
| Common Group<br>Messages | Click Common Group Message button, to send MT799 and MT999 messages from within the task.                                                                                                    |
| Incoming Message         | Clicking this button allows the user to see the message in case of STP of incoming MT 767.                                                                                                    |
|                          | In case of MT798-MT726-MT759 request, user can view MT798 message(726-759) in this placeholder in Header of the task.                                                                                                    |
|                          | In case of MT798_MT788-MT799 request, user can view MT798 message (788-799) in this placeholder in Header of the process-task.                                                                                                    |
| Signatures               | Click the Signature button to verify the signature of the customer/ bank if required.                                                                                                    |
|                          | The user can view the Customer Number and<br>Name of the signatory, Signature image and the<br>applicable operation instructions if any available<br>in the back-office system.                                                                              |
|                          | If more than one signature is required, system should display all the signatures.                                                                                                    |

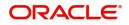

| Field                 | Description                                                                                                    |
|-----------------------|----------------------------------------------------------------------------------------------------|
| Request Clarification | User should be able to submit the request for clarification to the "Trade Finance Portal" User for the transactions initiated offline.                                                                                                    |
| Reject                | <ul> <li>On click of Reject, user must select a Reject<br/>Reason from a list displayed by the system.</li> <li>The reject codes are: <ul> <li>R1- Documents missing</li> <li>R2- Signature Missing</li> <li>R3- Input Error</li> <li>R4- Insufficient Balance- Limits</li> <li>R5 - Others. The user would be able to select<br/>a Reject code and give a Reject Description.</li> </ul> </li> <li>Other users should be able to see the reject<br/>reason in remarks window throughout the<br/>process.</li> </ul> |
| Refer                 | User will be able to refer the task back to the Data<br>Enrichment user. User must select a Refer<br>Reason from the values displayed by the system.<br>Refer Codes:<br>R1- Documents missing<br>R2- Signature Missing<br>R3- Input Error<br>R4- Insufficient Balance- Limits<br>R5 - Others                                                                                                    |
| Hold                  | The details provided will be registered and status will be on hold.                                                                                                    |
| Cancel                | Cancels the details captured in the screen. The task will get deleted.                                                                                                    |
| Save and Close        | User will save the information provided and close<br>the details captured.<br>This option will not submit the request.                                                                                                    |
| Next                  | On click of Next, system should validate if all the mandatory fields have been captured. Necessary error and override messages to be displayed. On successful validation, system moves the task to the next data segment.                                                                                                    |
| Back                  | On click <b>Back</b> , user navigates to previous step.                                                                                                    |

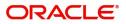

#### **Additional Fields**

This step system defaults the Additional details based on the Additional fields maintained in the system.

|                            | Free Tasks                                         | FLEXCUBE UNIVERSAL BAN<br>Mar 22, 2019 | JEEVA02 2<br>subham@gmail.com                   |
|----------------------------|----------------------------------------------------|----------------------------------------|-------------------------------------------------|
| Guarantee Cancellation - I | DataEnrichment :: Application No: PK2GTEC000035764 |                                        | Overrides                                       |
| 0 Main                     | Additional Fields                                  | Guarante                               | ee details saved successfully<br>Screen (3 / 6) |
| Acknowledgement Details    | ▲ Additional Fields                                |                                        |                                                 |
| Additional Fields          | No Additional fields configured!                   |                                        |                                                 |
| Advices                    |                                                    |                                        |                                                 |
| Additional Details         |                                                    |                                        |                                                 |
| Summary                    |                                                    |                                        |                                                 |
|                            |                                                    |                                        |                                                 |
|                            |                                                    |                                        |                                                 |
|                            |                                                    |                                        |                                                 |
|                            |                                                    |                                        |                                                 |
|                            |                                                    |                                        |                                                 |
|                            |                                                    |                                        |                                                 |
|                            |                                                    |                                        |                                                 |
|                            |                                                    |                                        |                                                 |
|                            |                                                    |                                        |                                                 |
|                            |                                                    |                                        |                                                 |
|                            |                                                    |                                        |                                                 |
|                            |                                                    |                                        |                                                 |
|                            |                                                    |                                        |                                                 |
|                            |                                                    |                                        | -                                               |
| Audit                      |                                                    | Reject Refer Hold Cancel Save & Cl     | lose Back Next                                  |
|                            |                                                    |                                        |                                                 |

#### **Action Buttons**

Use action buttons based on the description in the following table:

| Field                 | Description                                                                                                    |
|-----------------------|----------------------------------------------------------------------------------------------------|
| Clarification Details | Clicking the button opens a detailed screen, user<br>can see the clarification details in the window and<br>the status will be Clarification Requested.  |
| Documents             | Click the Documents icon to View/Upload the<br>required documents.<br>Application will display the mandatory and<br>optional documents.                  |
| Remarks               | Click the Remarks icon to view the remarks<br>captured as part of Registration stage and also<br>can input Remarks, which can be seen by other<br>users. |
| Overrides             | Click to view overrides, if any.                                                                                                    |

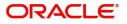

| Field          | Description                                                                                                    |
|----------------|----------------------------------------------------------------------------------------------------|
| Reject         | On click of Reject, user must select a Reject<br>Reason from a list displayed by the system.                                                                                                    |
|                | The reject codes are:                                                                                                    |
|                | <ul> <li>R1- Documents missing</li> </ul>                                                                                                    |
|                | R2- Signature Missing                                                                                                    |
|                | R3- Input Error                                                                                                    |
|                | R4- Insufficient Balance- Limits                                                                                                    |
|                | <ul> <li>R5 - Others. The user would be able to select<br/>a Reject code and give a Reject Description.</li> </ul>                                                                                                    |
|                | Other users should be able to see the reject reason in remarks window throughout the process.                                                                                                    |
| Refer          | User will be able to refer the task back to the Data<br>Enrichment user. User must select a Refer<br>Reason from the values displayed by the system.<br>Refer Codes:                                                                  |
|                | R1- Documents missing                                                                                                    |
|                | R2- Signature Missing                                                                                                    |
|                | R3- Input Error                                                                                                    |
|                | R4- Insufficient Balance- Limits                                                                                                    |
|                | R5 - Others                                                                                                    |
| Hold           | The details provided will be registered and status will be on hold.                                                                                                    |
| Cancel         | Cancels the details captured in the screen. The task will get deleted.                                                                                                    |
| Save and Close | User will save the information provided and close the details captured.                                                                                                    |
|                | This option will not submit the request.                                                                                                    |
| Back           | On click Back, user navigates to previous step.                                                                                                    |
| Next           | On click of Next, system should validate if all the<br>mandatory fields have been captured. Necessary<br>error and override messages to be displayed. On<br>successful validation, system moves the task to<br>the next data segment. |

#### Advices

This section defaults the advices maintained for the product based on the advices maintained at the Product level.

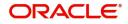

| ORACLE                                            |                                                 |                       |           |         |           |                      |                      | May 24, 2    | anking Trade Finan | subham@gmai     |
|---------------------------------------------------|-------------------------------------------------|-----------------------|-----------|---------|-----------|----------------------|----------------------|--------------|--------------------|-----------------|
| uarantee Cancellation<br>ataEnrichment :: Applica | tion No:- PK2GTEC000025591                      | Clarification Details | Documents | Remarks | Overrides | Customer Instruction | Common Group Message | s Incoming I | Message Signatures | , <sup>16</sup> |
| Main                                              | Advices                                         |                       |           |         |           |                      |                      |              |                    | Screen ( 4      |
| Acknowledgement Details                           | Advice : GUA_AMD_INSTR                          | :                     |           |         |           |                      |                      |              |                    |                 |
| Additional Fields                                 | Advice Name: GUA_AMD_INSTR                      |                       |           |         |           |                      |                      |              |                    |                 |
| Advices                                           | Advice Party : BEN<br>Party Name : MARKS AND SP |                       |           |         |           |                      |                      |              |                    |                 |
| Additional Details                                | Suppress : NO                                   |                       |           |         |           |                      |                      |              |                    |                 |
| Settlement Details                                | Advice                                          |                       |           |         |           |                      |                      |              |                    |                 |
| Summary                                           |                                                 |                       |           |         |           |                      |                      |              |                    |                 |
|                                                   |                                                 |                       |           |         |           |                      |                      |              |                    |                 |
|                                                   |                                                 |                       |           |         |           |                      |                      |              |                    |                 |

The user can also suppress the Advice, if required.

| Advi<br>Suppress | ce Details<br>Advice | Advice Name<br>GUA_AMD_IN | STR             | Medium<br>SWIFT | Advice Party<br>ABK |     |
|------------------|----------------------|---------------------------|-----------------|-----------------|---------------------|-----|
| Party ID         |                      | Party Name                |                 |                 |                     |     |
| 001515           |                      | BARCLAYS PLO              | 0               |                 |                     |     |
| Free             | Format Text          |                           |                 |                 |                     | + - |
| Select           | FFT Code             |                           | FFT Description |                 |                     |     |
|                  | GUARAMEND            |                           |                 |                 |                     | -   |
| Inctr            | uctions              |                           |                 |                 |                     |     |

FieldDescriptionSample ValuesSuppress AdviceToggle on: Switch on the toggle if advice is<br/>suppressed.<br/>Toggle off: Switch off the toggle if suppress<br/>advice is not required.Image: Comparison of the toggle off suppress<br/>advice is not required.Advice NameUser can select the instruction code as a part of<br/>free text.

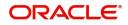

OK Cancel

| Field                   | Description                                                                       | Sample Values |
|-------------------------|-----------------------------------------------------------------------------------|---------------|
| Medium                  | The medium of advices is defaulted from the system. User can update if required.  |               |
| Advice Party            | Value be defaulted from Guarantee /SBLC<br>Issuance. User can update if required. |               |
| Party ID                | Value be defaulted from Guarantee /SBLC<br>Issuance. User can update if required. |               |
| Party Name              | Read only field.                                                                  |               |
|                         | Value be defaulted from Guarantee /SBLC Issuance.                                 |               |
| Free Format Text        |                                                                                   |               |
| FTT Code                | User can select the FFT code as a part of free text.                              |               |
| FFT Desciption          | FFT description is populated based on the FFT code selected.                      |               |
| +                       | Click plus icon to add new FFT code.                                              |               |
| -                       | Click minus icon to remove any existing FFT code.                                 |               |
| Instruction Details     |                                                                                   |               |
| Instruction Code        | User can select the instruction code as a part of free text.                      |               |
| Instruction Description | Instruction description is populated based on the FFT code selected.              |               |
| +                       | Click plus icon to add new instruction code.                                      |               |
| -                       | Click minus icon to remove any existing instruction code.                         |               |

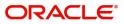

#### **Action Buttons**

Use action buttons based on the description in the following table:

| Field                 | Description                                                                                                    |
|-----------------------|----------------------------------------------------------------------------------------------------|
| Clarification Details | Clicking the button opens a detailed screen, user<br>can see the clarification details in the window and<br>the status will be Clarification Requested.              |
| Documents             | Click the Documents icon to View/Upload the required documents.                                                                                                    |
|                       | Application will display the mandatory and optional documents.                                                                                                    |
| Remarks               | Click the Remarks icon to view the remarks<br>captured as part of Registration stage and also<br>can input Remarks, which can be seen by other<br>users.             |
| Overrides             | Click to view overrides, if any.                                                                                                    |
| Reject                | On click of Reject, user must select a Reject Reason from a list displayed by the system.                                                                            |
|                       | The reject codes are:                                                                                                    |
|                       | <ul> <li>R1- Documents missing</li> </ul>                                                                                                    |
|                       | R2- Signature Missing                                                                                                    |
|                       | R3- Input Error                                                                                                    |
|                       | <ul> <li>R4- Insufficient Balance- Limits</li> </ul>                                                                                                    |
|                       | <ul> <li>R5 - Others. The user would be able to select<br/>a Reject code and give a Reject Description.</li> </ul>                                                   |
|                       | Other users should be able to see the reject reason in remarks window throughout the process.                                                                        |
| Refer                 | User will be able to refer the task back to the Data<br>Enrichment user. User must select a Refer<br>Reason from the values displayed by the system.<br>Refer Codes: |
|                       | <ul> <li>R2- Signature Missing</li> </ul>                                                                                                    |
|                       | R3- Input Error                                                                                                    |
|                       | <ul> <li>R4- Insufficient Balance- Limits</li> </ul>                                                                                                    |
|                       | • R5 - Others                                                                                                    |
| Hold                  | The details provided will be registered and status will be on hold.                                                                                                  |
| Cancel                | Cancels the details captured in the screen. The task will get deleted.                                                                                               |
| Save and Close        | User will save the information provided and close the details captured.                                                                                              |
|                       | This option will not submit the request.                                                                                                    |

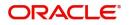

| Field | Description                                                                                                    |
|-------|----------------------------------------------------------------------------------------------------|
| Back  | On click Back, user navigates to previous step.                                                                                                    |
| Next  | On click of Next, system should validate if all the<br>mandatory fields have been captured. Necessary<br>error and override messages to be displayed. On<br>successful validation, system moves the task to<br>the next data segment. |

#### Additional Details

In the Additional details section, the user can verify/input/update the additional details data segment of the Guarantee/SBLC Cancellation request.

Guarantee cancellation may have impact on the Charges & Commission section.

|                                               | My Tasks                                                                                                    |                                                     |      | FLEXCUBE UNIVERSAL BAN<br>Mar 22, 2019 | JEEVA02<br>subham@gmail.com |
|-----------------------------------------------|----------------------------------------------------------------------------------------------------|-----------------------------------------------------|------|----------------------------------------|-----------------------------|
| Guarantee Cancellation - Da                   | ataEnrichment :: Application No: PK2GTEC0000                                                                                                    | 35781                                               |      | Documents 🛛 📭 Remark                   | s 🔽 Overrides 💉 🗙           |
| 📵 Main                                        | Additional Details                                                                                                    |                                                     |      |                                        | Screen ( 5 / 6)             |
| Acknowledgement Details     Additional Fields | Limit & Collateral                                                                                                    | Charge Details                                      |      |                                        |                             |
| Advices Advices Advices Advices Advices       | Limit Currency :<br>Limit Contribution :<br>Limit Check Status : GBP<br>Collateral Currentbution : 7635.5<br>Collateral Check Status : Not Verified | Charge :<br>Commission :<br>Tax :<br>Block Status : |      |                                        |                             |
|                                               |                                                                                                    |                                                     |      |                                        |                             |
| Audit                                         |                                                                                                    |                                                     | Reje | ct Refer Hold Cancel Save &            | k Close Back Next           |

#### Limit and Collateral

The limits and collateral details are displayed as tile. The tiles displays a list of important fields with values.

On Approval, system should not release the Earmarking against each limit line and system should handoff the "Limit Earmark Reference Number "to the back office. On successful handoff, back office will make use of these "Limit Earmark Reference Number" to release the Limit Earmark done in the mid office (OBTFPM) and should Earmark the limit from the Back office.

In case multiple Lines are applicable, Limit Earmark Reference for all lines to be passed to the back office.

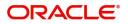

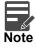

For Guarantee Advising MT 760, user can input the values, applicable if Advising bank confirms undertaking.

| Limits  | and Collatera     | ls         |                  |                       |                      |                 |                              |                          |                    |                     | >           |
|---------|-------------------|------------|------------------|-----------------------|----------------------|-----------------|------------------------------|--------------------------|--------------------|---------------------|-------------|
| ⊿ Lin   | nit Details       |            |                  |                       |                      |                 |                              |                          |                    |                     |             |
| Cust    | tomer ID Lir      | nkage Type | Liability Numbe  | r Line Id/Linkage Ref | No Line Serial       | Contribution %  | Contribution Currency        | Contribution Amount      | Limit Check Respor | nse Response Mes    | ssage N     |
| No c    | data to display.  |            |                  |                       |                      |                 |                              |                          |                    |                     |             |
|         |                   |            |                  |                       |                      |                 |                              |                          |                    |                     |             |
| Cash    | n Collateral D    | etails     |                  |                       |                      |                 |                              |                          |                    |                     |             |
| Collate | eral Percentage * |            |                  | Collateral Currency a | nd amount            |                 | Exchange Ra                  | ite                      |                    |                     |             |
| 20.0    |                   | ~ ^        |                  | GBP 💌                 | £220.00              |                 |                              | × ^                      |                    |                     |             |
|         |                   |            |                  |                       |                      |                 |                              |                          |                    |                     | +           |
| Sequ    | uence Number      | Settlement | Account Currency | Settlement Account    | Exchange Rate        | Collateral %    | Contribution Amount          | Contribution Amount in A | ccount Currency    | Account Balance Che | eck Respons |
| 1       |                   |            |                  | PK20010440017         | 1                    | 100             |                              |                          |                    |                     |             |
| ⊿ De    | eposit Linkag     | e Details  |                  |                       |                      |                 |                              |                          |                    |                     | _           |
|         | Deposit Accou     | nt Deposi  | t Currency D     | eposit Maturity Date  | Transaction Currency | y Deposit Avail | able In Transaction Currency | Linkage Amount(Transa    | action Currency)   | Edit                | +<br>Delete |
|         | PK2CDP122110      | 00002 GBP  | 2                | 023-04-20             | GBP                  | 87508           |                              |                          | £495.00            | PK2CDP1221100002    | 1           |
|         |                   |            |                  |                       |                      |                 |                              |                          |                    | Save & Close        | Cancel      |

| Limit Details                         | ×                         |
|---------------------------------------|---------------------------|
| Customer Id                           | Linkage Type *            |
| 001044 Q                              | Facility                  |
| Contribution % *                      | Liability Number *        |
| 1.0 × ^                               | PK2LIAB01 Q               |
| Contribution Currency                 | Line Id/Linkage Ref No *  |
| GBP                                   | PK2L01SL1 Q               |
| Limit/Liability Currency              | Limits Description        |
| GBP                                   |                           |
| Limit Check Response                  | Contribution Amount *     |
| Available                             | £220.00                   |
| Expiry Date                           | Limit Available Amount    |
| ±                                     | £999,999,903.89           |
| Response Message                      | ELCM Reference Number     |
| The Earmark can be performed as the f |                           |
|                                       | Verify Save & Close Close |

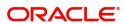

#### Provide the Limit Details based on the description in the following table:

| Field     | Description                               | Sample Values |
|-----------|-------------------------------------------|---------------|
| Plus Icon | Click plus icon to add new Limit Details. |               |

Limit Details

Click + plus icon to add new limit details.

Below fields are displayed on the Limit Details pop-up screen, if the user clicks plus icon.

| Customer ID           | Applicant's/Applicant Bank customer ID will get defaulted.                                                                                                    |  |
|-----------------------|----------------------------------------------------------------------------------------------------|--|
| Linkage Type          | Select the linkage type.<br>Linkage type can be:<br>• Facility<br>• Liability<br>By default Linkage Type should be "Facility".                                                                                                    |  |
| Contribution%         | System will default this to 100%. User can<br>modify, if contribution is more than 100%. System<br>will display an alert message, if modified.Once contribution % is provided, system will<br>default the amount.System to validate that if Limit Contribution% plus<br>Collateral% is equal to 100. If the total<br>percentage is not equal to 100 application will<br>display an alert message. |  |
| Liability Number      | Click <b>Search</b> to search and select the Liability<br>Number from the look-up.<br>The list has all the Liabilities mapped to the<br>customer.                                                                                                    |  |
| Contribution Currency | The LC currency will be defaulted in this field.                                                                                                    |  |

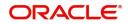

| Field                     | Description                                                                                                    | Sample Values |
|---------------------------|----------------------------------------------------------------------------------------------------|---------------|
| Line ID/Linkage Ref No    | Click <b>Search</b> to search and select the from the<br>various lines available and mapped under the<br>customer id gets listed in the drop down. LINE ID-<br>DESCRIPTION will be available for selection<br>along with Line ID. When you click on 'verify', the<br>system will return value if the limit check was<br>successful or Limit not Available. If limit check<br>fails, the outstanding limit after the transaction<br>value will be shown in the limit outstanding<br>amount. |               |
|                           | Note<br>User can also select expired Line ID from<br>the lookup and on clicking the verify<br>button, system should default "The<br>Earmarking cannot be performed as the<br>Line ID is Expired" in the "Response<br>Message" field.                                                                                                    |               |
|                           | This field is disabled and read only, if <b>Linkage</b><br><b>Type</b> is <b>Liability</b> .                                                                                                    |               |
| Line Serial               | Displays the serial of the various lines available<br>and mapped under the customer id.                                                                                                    |               |
|                           | This field appears on the Limits grid.                                                                                                    |               |
| Limit/ Liability Currency | Limit Currency will be defaulted in this field, when you select the <b>Liability Number</b>                                                                                                    |               |
| Limits Description        | This field displays the limits description.                                                                                                    |               |
| Limit Check Response      | Response can be 'Success' or 'Limit not<br>Available' based on the limit service call<br>response.                                                                                                    |               |
| Contribution Amount       | Contribution amount will default based on the contribution %.                                                                                                    |               |
|                           | User can change the value.                                                                                                    |               |
| Expiry Date               | This field displays the date up to which the Line is valid                                                                                                    |               |
| Limit Available Amount    | This field will display the value of available limit,<br>i.e., limit available without any earmark. The Limit<br>Available Amount must be greater than the<br>Contribution Amount.                                                                                                    |               |
|                           | The value in this field appears, if you click the Verify button.                                                                                                    |               |
| Response Message          | Detailed Response message.                                                                                                    |               |
| -                         | The value in this field appears, if you click the Verify button.                                                                                                    |               |
| ELCM Reference Number     | This field displays the ELCM reference number.                                                                                                    |               |

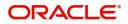

Provide the collateral details based on the description provided in the following table:

| Total Collateral Amount *               | Collateral Amount to b | e Collected *    |  |
|-----------------------------------------|------------------------|------------------|--|
| \$67.00                                 |                        | \$0.00           |  |
| Sequence Number                         | Collateral Split % *   |                  |  |
| 2.0                                     | 100.0                  | ~ ^              |  |
| Collateral Contrubution Amount *        | Settlement Account *   |                  |  |
| \$67.00                                 | PK1000327018           | Q                |  |
| Settlement Account Currency             | Exchange Rate          |                  |  |
| GBP                                     | 1.3                    | ~ ^              |  |
| Contribution Amount in Account Currency | Account Available Amo  | unt              |  |
| £0.00                                   | £9                     | 9,999,393,343.91 |  |
| Response                                | Response Message       |                  |  |
| VS                                      | The amount block can   | be performed as  |  |
| Verify                                  |                        |                  |  |
|                                         |                        |                  |  |

| Field                          | Description                                                                                                    | Sample Values |
|--------------------------------|----------------------------------------------------------------------------------------------------|---------------|
| Cash Collateral Details        |                                                                                                    |               |
| Collateral Percentage          | Specify the percentage of collateral to be linked to this transaction.                                                                                                    |               |
| Collateral Currency and amount | System populates the contract currency as<br>collateral currency by default.<br>User can modify the collateral Currency and<br>amount.                                                                            |               |
| Exchange Rate                  | System populates the exchange rate maintained.<br>User can modify the collateral Currency and<br>amount.<br>System validates for the Override Limit and the<br>Stop limit if defaulted exchange rate is modified. |               |

Click + plus icon to add new collateral details.

Below fields are displayed on the Collateral Details pop-up screen, if the user clicks plus icon.

| Total Collateral Amount | Read only field.                                                      |  |
|-------------------------|-----------------------------------------------------------------------|--|
|                         | This field displays the total collateral amount provided by the user. |  |

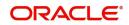

| Field                                | Description                                                                                                    | Sample Values |
|--------------------------------------|----------------------------------------------------------------------------------------------------|---------------|
| Collateral Amount to be<br>Collected | Read only field.<br>This field displays the collateral amount yet to be<br>collected as part of the collateral split.                                                                                                    |               |
| Sequence Number                      | Read only field.<br>The sequence number is auto populated with the<br>value, generated by the system.                                                                                                    |               |
| Collateral Split %                   | Specify the collateral split% to be collected against the selected settlement account.                                                                                                    |               |
| Collateral Contribution<br>Amount    | Collateral contribution amount will get defaulted in this field.                                                                                                    |               |
|                                      | The collateral % maintained for the customer is<br>defaulted into the Collateral Details screen. If<br>collateral % is not maintained for the customer,<br>then system should default the collateral %<br>maintained for the product. User can modify the<br>defaulted collateral percentage, in which case<br>system should display a override message<br>"Defaulted Collateral Percentage modified. |               |
| Settlement Account                   | Select the settlement account for the collateral.                                                                                                    |               |
| Settlement Account<br>Currency       | Settlement Account Currency will be auto-<br>populated based on the Settlement Account selection.                                                                                                    |               |
| Exchange Rate                        | Read only field.                                                                                                    |               |
|                                      | This field displays the exchange rate, if the settlement account currency is different from the collateral currency.                                                                                                    |               |
| Contribution Amount in               | Read only field.                                                                                                    |               |
| Account Currency                     | This field displays the contribution amount in the settlement account currency as defaulted by the system.                                                                                                    |               |
| Account Available Amount             | Read only field.                                                                                                    |               |
|                                      | Account available amount will be auto-populated based on the Settlement Account selection.                                                                                                    |               |
| Response                             | Response can be 'Success' or 'Amount not<br>Available'.                                                                                                    |               |
|                                      | System populates the response on clicking the <b>Verify</b> button.                                                                                                    |               |
| Response Message                     | Detailed Response message.                                                                                                    |               |
|                                      | System populates the response on clicking the <b>Verify</b> button.                                                                                                    |               |
| Verify                               | Click to verify the account balance of the Settlement Account.                                                                                                    |               |
| Save & Close                         | Click to save and close the record.                                                                                                    |               |

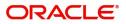

| Field                               | Description                                                                                                    | Sample Values |
|-------------------------------------|----------------------------------------------------------------------------------------------------|---------------|
| Cancel                              | Click to cancel the entry.                                                                                                    |               |
| Below fields appear in the <b>C</b> | cash Collateral Details grid along with the above fie                                                                                                    | lds.          |
| Collateral %                        | User must enter the percentage of collateral to be<br>linked to this transaction. If the value is more than<br>100% system will display an alert message.                                                                                                    |               |
|                                     | System defaults the collateral % maintained for<br>the customer into the Collateral Details screen. If<br>collateral % is not maintained for the customer,<br>then system should default the collateral %<br>maintained for the product.                                                                                                    |               |
|                                     | User can modify the defaulted collateral<br>percentage, in which case system should display<br>an override message "Defaulted Collateral<br>Percentage modified".                                                                                                    |               |
| Contribution Amount                 | This field displays the collateral contribution amount.                                                                                                    |               |
|                                     | The collateral % maintained for the customer is<br>defaulted into the Collateral Details screen. If<br>collateral % is not maintained for the customer,<br>then system should default the collateral %<br>maintained for the product. User can modify the<br>defaulted collateral percentage, in which case<br>system should display a override message<br>"Defaulted Collateral Percentage modified. |               |
| Account Balance Check<br>Response   | This field displays the account balance check response.                                                                                                    |               |
| Delete Icon                         | Click minus icon to remove any existing Collateral Details.                                                                                                    |               |
| Edit Link                           | Click edit link to edit any existing Collateral Details.                                                                                                    |               |

Deposit Linkage Details

In this section which the deposit linkage details is captured.

System should allow the user to Link one or more existing Deposits as a contribution to secure underlying transactions. On Submit of DE stage, system will create Linkage of the Deposit/modification of existing Linkage by calling Back-office system (DDA) system directly.

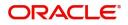

| Deposit Linkage Details                      |                                                                                                    |                          |                   | ×           |
|----------------------------------------------|----------------------------------------------------------------------------------------------------|--------------------------|-------------------|-------------|
| Deposit Account                              |                                                                                                    | Deposit Branch           |                   |             |
| PK2CDP1221100002                             | Q,                                                                                                    | PK2                      |                   |             |
| Deposit Available Amount                     |                                                                                                    | Deposit Maturity Date    |                   |             |
| GBP 💌 £8                                     | 87,508.00                                                                                                    | Apr 20, 2023             |                   |             |
| Exchange Rate                                |                                                                                                    | Deposit Available In Tra | nsaction Currency | у           |
| 1                                            |                                                                                                    |                          | 87,508.00         |             |
| Linkage Percentage % *                       |                                                                                                    | Linkage Amount(Transa    | ction Currency) * | e .         |
| 45.00                                        | ~ ^                                                                                                    | GBP 💌                    | £495.00           |             |
|                                              |                                                                                                    | Save                     | & Close Clos      |             |
| Field                                        | Description                                                                                                    |                          |                   | Sample Valu |
| Click + plus icon to add new                 | deposit details.                                                                                                    |                          |                   |             |
| Deposit Account                              | Click <b>Search</b> to search and select the deposit<br>account from the look-up. All the Deposits of<br>the customer should be listed in the LOV<br>search. User should be able to select the<br>deposit for linkage. |                          |                   |             |
| Deposit Branch                               | Branch will be auto populated based on the Deposit account selection.                                                                                                    |                          |                   |             |
| Deposit Available<br>Amount                  | Amount will be auto-populated based on the Deposit Account selection.                                                                                                    |                          |                   |             |
| Deposit Maturity Date                        | Maturity Date of deposit is displayed based on the Deposit Account selection.                                                                                                    |                          |                   |             |
| Exchange Rate                                | Latest Exchange Rate for deposit linkage<br>should be displayed. This will be picked up<br>from the exchange rate maintenance from the<br>common core.                                                                 |                          |                   |             |
| Deposit Available in<br>Transaction Currency | Deposit amount available should be displayed after exchange rate conversion, if applicable.                                                                                                    |                          |                   |             |
| Linkage Percentage%                          | Specify the value for linkage percentage.                                                                                                    |                          |                   |             |
| Linkage Amount<br>(Transaction Currency):    | System to default the transaction amount user can change the value.                                                                                                    |                          |                   |             |
|                                              | System validates the linking amount with available Deposit balance and should not allow to link more than the available amount.                                                                                        |                          |                   |             |
| Below fields appear in the D                 | eposit Details or                                                                                                    | rid along with the abov  | ve fields         | 1           |

Deposit Currency

The currency will get defaulted in this field.

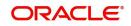

| Field                | Description                                                                              | Sample Values |
|----------------------|------------------------------------------------------------------------------------------|---------------|
| Transaction Currency | The currency will get defaulted in this field from the underlying task.                  |               |
| Delete Icon          | Click minus icon to remove the existing Linked deposit details by selecting the Deposit. |               |
| Edit Link            | Click edit link to edit any existing deposit Details.                                    |               |

#### **Commission, Charges and Taxes Details**

After Advices, click on Next button and on landing the additional tab, charges and tax if any will get defaulted from Back end simulation. If default charges are available under the product, they should be defaulted here with values. If customer or customer group specific charges are maintained, then the same will be defaulted from back end system.

| Commission,Charges a | and Taxes    |             |          |          |          |         |         |       |              |                    | ×         |
|----------------------|--------------|-------------|----------|----------|----------|---------|---------|-------|--------------|--------------------|-----------|
| Recalculate Redef    | fault        |             |          |          |          |         |         |       |              |                    |           |
| Commission Detai     | ils          |             |          |          |          |         |         |       |              |                    |           |
| Event                |              |             |          |          |          |         |         |       |              |                    |           |
| Event Description    |              |             |          |          |          |         |         |       |              |                    |           |
| Component            | Rate Mod     | lified Rate | Currency | Amount   | Modified | Defer   | Waive   | Charg | e Party      | Settlement Account |           |
| No data to display.  |              |             |          |          |          |         |         |       |              |                    |           |
| Page 1 (0 of 0 item  | ns) K < 1 >  | к           |          |          |          |         |         |       |              |                    |           |
| ▲ Charge Details     |              |             |          |          |          |         |         |       |              |                    |           |
| Component            | Tag currency | Tag Amount  | Currency | Amount   | Modified | Billing | Defer   | Waive | Charge Party | Settlement Account |           |
| No data to display.  |              |             |          |          |          |         |         |       |              |                    |           |
| Page 1 (0 of 0 item  | ns) K < 1 >  | К           |          |          |          |         |         |       |              |                    |           |
| Tax Details          |              |             |          |          |          |         |         |       |              |                    |           |
| Component            | Туре         | Value Date  |          | Currency | Amo      | ount    | Billing | Defer | Settler      | ment Account       |           |
|                      |              |             |          |          |          |         |         |       |              | Save & Clo         | se Cancel |

#### **Commission Details**

Provide the Commission Details based on the description provided in the following table:

|                   |                                                                                                    | 5             |
|-------------------|----------------------------------------------------------------------------------------------------|---------------|
| Field             | Description                                                                                                    | Sample Values |
| Event             | Read only field.<br>This field displays the event name.                                                                 |               |
| Event Description | Read only field.<br>This field displays the description of the event.                                                   |               |
| Component         | Select the commission component                                                                                         |               |
| Rate              | Defaults from product. User can change the rate, if required.                                                           |               |
| Modified Rate     | From the default value, if the rate or amount is changed, the modified value gets updated in the modified amount field. |               |
| Currency          | Defaults the currency in which the commission needs to be collected.                                                    |               |

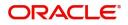

| Field              | Description                                                                                                    | Sample Values |
|--------------------|----------------------------------------------------------------------------------------------------|---------------|
| Amount             | An amount that is maintained under the product code defaults in this field. User can modify the value, if required.                                                                                                   |               |
| Modified           | From the default value, if the rate or amount is<br>changed, the modified value gets updated in the<br>modified amount field.                                                                                         |               |
| Defer              | Select the check box, if charges/commissions<br>has to be deferred and collected at any future<br>step.<br>This field is disabled, if 'Defer' toggle is enabled.                                                      |               |
| Waive              | Select the check box to waive charges/<br>commission.<br>Based on the customer maintenance, the<br>charges/commission can be marked for Billing or<br>Defer.<br>This field is disabled, if 'Defer' toggle is enabled. |               |
| Charge Party       | Charge party will be 'Applicant' by Default. You can change the value to Beneficiary.                                                                                                    |               |
| Settlement Account | Details of the Settlement Account.                                                                                                    |               |

## Charge Details

Provide the Charge Details based on the description provided in the following table:

| Field        | Description                                                                                                    | Sample Values |
|--------------|----------------------------------------------------------------------------------------------------|---------------|
| Component    | Charge Component type.                                                                                                    |               |
| Tag Currency | Defaults the tag currency in which the charges have to be collected.                                                                        |               |
| Tag Amount   | Defaults the tag amount that is maintained under<br>the product code gets defaulted in this field. User<br>can edit the value, if required. |               |
| Currency     | Defaults the currency in which the charges have to be collected.                                                                            |               |
| Amount       | An amount that is maintained under the product code gets defaulted in this field. User can edit the value, if required.                     |               |
| Modified     | From the default value, if the rate is changed or<br>the amount is changed, the same is updated in<br>the modified amount field.            |               |

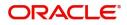

| Field              | Description                                                                                                    | Sample Values |
|--------------------|----------------------------------------------------------------------------------------------------|---------------|
| Billing            | If charges are handled by separate billing engine,<br>then by selecting billing the details to be available<br>for billing engine for further processing.                                                                             |               |
|                    | On simulation of charges/commission from Back<br>Office, if any of the Charges/Commission<br>component for the customer is 'Billing' enabled,<br>'Billing' toggle for that component should be<br>automatically checked in OBTFPM.    |               |
|                    | The user can not select/de-select the check box if it is de-selected by default.                                                                                                    |               |
|                    | This field is disabled, if 'Defer' toggle is enabled.                                                                                                    |               |
| Defer              | Charges can not be deferred further.                                                                                                    |               |
|                    | On simulation of charges/commission from Back<br>Office, if any of the Charges/Commission<br>component for the customer is AR-AP tracking<br>enabled, 'Defer' toggle for that component should<br>be automatically checked in OBTFPM. |               |
|                    | The user can select/de-select the check box. On de-selection the user has to click on 'Recalculate' charges button for re-simulation.                                                                                                 |               |
| Waive              | If charges have to be waived, this check box has to be selected.                                                                                                    |               |
|                    | Based on the customer maintenance, the charges should be marked for Billing or for Defer.                                                                                                    |               |
|                    | This field is disabled, if 'Defer' toggle is enabled.                                                                                                    |               |
| Charge Party       | Charge party will be applicant by default. You can change the value to beneficiary.                                                                                                    |               |
| Settlement Account | Details of the settlement account.                                                                                                    |               |

### **Tax Details**

The tax component is calculated based on the commission and defaults if maintained at product level. User cannot update tax details and any change in tax amount on account of modification of charges/ commission will be available on click of Re-Calculate button or on hand off to back-end system. Tax details are defaulted from the back-end system.

Following Tax Details will be displayed:

| Field      | Description                                          | Sample Values |
|------------|------------------------------------------------------|---------------|
| Component  | Tax Component type.                                  |               |
| Туре       | Type of tax Component.                               |               |
| Value Date | This field displays the value date of tax component. |               |
| Currency   | The tax currency is the same as the commission.      |               |

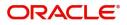

| Field              | Description                                                                                                    | Sample Values |
|--------------------|----------------------------------------------------------------------------------------------------|---------------|
| Amount             | The tax amount defaults based on the percentage of commission maintained. User can edit the tax amount, if required.                                  |               |
| Billing            | If tax are handled by separate billing engine, then<br>by selecting billing the details to be available for<br>billing engine for further processing. |               |
| Defer              | Select the check box, if charges/commissions has to be deferred and collected at any future step.                                                     |               |
| Settlement Account | Details of the settlement account.                                                                                                    |               |

#### **Preview**

The bank user can view a preview of the outgoing SWIFT message and advise simulated from back office.

The Preview section consists of following.

### Preview – SWIFT and Advise

Based on the guarantee cancellation captured in the previous screen, the preview message simulated from the back office and the user can view the message.

| Preview Messages                                                                         |             |    |                       | ×                      |
|------------------------------------------------------------------------------------------|-------------|----|-----------------------|------------------------|
| A Preview - SWIFT Message<br>Language Message Type<br>English V Select<br>Preview Advice | •           |    | Advice Type<br>Select | v                      |
|                                                                                          |             |    |                       |                        |
|                                                                                          |             |    |                       |                        |
|                                                                                          |             |    |                       |                        |
|                                                                                          |             |    |                       |                        |
|                                                                                          |             |    |                       | ✓ Save & Close X Close |
| Field                                                                                    | Description |    |                       | Sample Values          |
| Preview SWIFT Message                                                                    |             |    |                       |                        |
| 0                                                                                        |             | 41 |                       |                        |

| Currency            | The tax currency is the same as the commission. |  |
|---------------------|-------------------------------------------------|--|
| Language            | Select the language for the SWIFT message.      |  |
| Message Type        | Select the message type.                        |  |
| Preview Advice      | Display a preview of the draft message.         |  |
| Preview Mail Device |                                                 |  |
|                     |                                                 |  |

Language Select the language for the advice message.

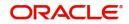

| Field                          | Description                                                                                                    | Sample Values |  |
|--------------------------------|----------------------------------------------------------------------------------------------------|---------------|--|
| Advice Type                    | Select the advice type.                                                                                                    |               |  |
| Message Type                   | Display a preview of the advice.                                                                                                    |               |  |
| Draft Confirmation<br>Required | This toggle enables the user to select if draft confirmation is required or not                                                                             |               |  |
| Following fields will have va  | Following fields will have values on receipt of customer response.                                                                                          |               |  |
| Customer Response              | User can enter the response received from<br>customer. If the response is received online, the<br>response is auto populated in this field by the<br>system |               |  |
| Customer Remarks               | Remarks from the customer for the draft                                                                                                    |               |  |
| Response Date                  | Customer Response received date.                                                                                                    |               |  |
| Default Email list             | Default email address of the customer.                                                                                                    |               |  |
| Add Recipients                 | Enables to add more recipients for the customer response.                                                                                                   |               |  |

### **Action Buttons**

| Field                 | Description                                                                                                    |
|-----------------------|----------------------------------------------------------------------------------------------------|
| Clarification Details | Clicking the button opens a detailed screen, user<br>can see the clarification details in the window and<br>the status will be Clarification Requested.                                                                       |
| Documents             | Click the Documents icon to View/Upload the required documents.                                                                                                    |
|                       | Application will display the mandatory and optional documents.                                                                                                    |
| Remarks               | Click the Remarks icon to view the remarks<br>captured as part of Registration stage and also<br>can input Remarks, which can be seen by other<br>users.                                                                      |
| Overrides             | Click to view overrides, if any.                                                                                                    |
| Customer Instructions | Click to view/ input the following                                                                                                    |
|                       | <ul> <li>Standard Instructions – In this section, the<br/>system will populate the details of Standard<br/>Instructions maintained for the customer.<br/>User will not be able to edit this.</li> </ul>                       |
|                       | • <b>Transaction Level Instructions</b> – In this section, OBTFPM user can input any Customer Instructions received as part of transaction processing. This section will be enabled only for customer initiated transactions. |

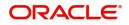

| Field                    | Description                                                                                                    |  |  |  |  |
|--------------------------|----------------------------------------------------------------------------------------------------|--|--|--|--|
| Common Group<br>Messages | Click Common Group Message button, to send MT799 and MT999 messages from within the task.                                                                                                    |  |  |  |  |
| Incoming Message         | Clicking this button allows the user to see the message in case of STP of incoming MT 767.                                                                                                    |  |  |  |  |
|                          | In case of MT798-MT726-MT759 request, user can view MT798 message(726-759) in this placeholder in Header of the task.                                                                                                    |  |  |  |  |
|                          | In case of MT798_MT788-MT799 request, user can view MT798 message (788-799) in this placeholder in Header of the process-task.                                                                                                    |  |  |  |  |
| Signatures               | Click the Signature button to verify the signature of the customer/ bank if required.                                                                                                    |  |  |  |  |
|                          | The user can view the Customer Number and<br>Name of the signatory, Signature image and the<br>applicable operation instructions if any available<br>in the back-office system.                                                                                                    |  |  |  |  |
|                          | If more than one signature is required, system should display all the signatures.                                                                                                    |  |  |  |  |
| Request Clarification    | User should be able to submit the request for clarification to the "Trade Finance Portal" User for the transactions initiated offline.                                                                                                    |  |  |  |  |
| Reject                   | On click of Reject, user must select a Reject<br>Reason from a list displayed by the system.                                                                                                    |  |  |  |  |
|                          | The reject codes are:                                                                                                    |  |  |  |  |
|                          | <ul> <li>R1- Documents missing</li> </ul>                                                                                                    |  |  |  |  |
|                          | R2- Signature Missing                                                                                                    |  |  |  |  |
|                          | R3- Input Error                                                                                                    |  |  |  |  |
|                          | <ul> <li>R4- Insufficient Balance- Limits</li> </ul>                                                                                                    |  |  |  |  |
|                          | <ul> <li>R5 - Others. The user would be able to select<br/>a Reject code and give a Reject Description.</li> </ul>                                                                                                    |  |  |  |  |
|                          | Other users should be able to see the reject reason in remarks window throughout the process.                                                                                                    |  |  |  |  |
| Refer                    | User will be able to refer the task back to the Data<br>Enrichment user. User must select a Refer<br>Reason from the values displayed by the system.<br>Refer Codes:<br>R1- Documents missing<br>R2- Signature Missing<br>R3- Input Error<br>R4- Insufficient Balance- Limits<br>R5 - Others |  |  |  |  |

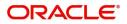

| Description                                                                                                    |
|----------------------------------------------------------------------------------------------------|
| The details provided will be registered and status will be on hold.                                                                                                    |
| Cancels the details captured in the screen. The task will get deleted.                                                                                                    |
| User will save the information provided and close the details captured.                                                                                                    |
| This option will not submit the request.                                                                                                    |
| On click Back, user navigates to previous step.                                                                                                    |
| On click of Next, system should validate if all the<br>mandatory fields have been captured. Necessary<br>error and override messages to be displayed. On<br>successful validation, system moves the task to<br>the next data segment. |
|                                                                                                    |

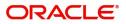

### **Settlement Details**

| Main                    | ation No:- PK2GTEC000025 |          |              |               |                     |                  |                   |               |                        |               | C (C ( 7        |
|-------------------------|--------------------------|----------|--------------|---------------|---------------------|------------------|-------------------|---------------|------------------------|---------------|-----------------|
| Acknowledgement Details | Settlement Details       |          |              |               |                     |                  |                   |               |                        |               | Screen ( 6 / 7) |
| Additional Fields       |                          |          |              |               |                     |                  |                   |               |                        |               |                 |
| Advices                 | ✓ Settlement Deta        | ails     |              |               |                     |                  |                   |               |                        |               |                 |
| Additional Details      | Component                | Currency | Debit/Credit | Account       | Account Description | Account Currency | Netting Indicator | Current Event | Original Exchange Rate | Exchange Rate | Deal Reference  |
| Settlement Details      | AGUIR_COM1_LIQD          | GBP      | Debit        | PK20010440017 | GOODCARE PLC        | GBP              | No                | No            |                        |               |                 |
| Summary                 | AGUIR_COM1_LQPP          | GBP      | Debit        | PK20010440017 | GOODCARE PLC        | GBP              | No                | No            |                        |               |                 |
| ,                       | AGUIR_COMM_LIQD          | GBP      | Debit        | PK20010440017 | GOODCARE PLC        | GBP              | No                | No            |                        |               |                 |
|                         | AGUIR_COMM_LQPP          | GBP      | Debit        | PK20010440017 | GOODCARE PLC        | GBP              | No                | No            |                        |               |                 |
|                         | ARC1_LIQD                | GBP      | Debit        | PK20010440017 | GOODCARE PLC        | GBP              | No                | No            |                        |               |                 |
|                         | AVL_SET_LCAMT            | GBP      | Debit        | PK20010440017 | GOODCARE PLC        | GBP              | No                | No            |                        |               |                 |
|                         | AVL_SET_LCAMTEQ          | GBP      | Credit       | PK20010440017 | GOODCARE PLC        | GBP              | No                | No            |                        |               |                 |
|                         | CHGTRAMNV_LIQD           | GBP      | Debit        | 152110003     | Domestic Export Sig | GBP              | No                | Yes           |                        |               |                 |
|                         | CLAIM_CUST_AMT           | GBP      | Debit        | PK20010440017 | GOODCARE PLC        | GBP              | No                | No            |                        |               |                 |
|                         | CLAIM_CUST_AMT_FX        | GBP      | Debit        | PK20010440017 | GOODCARE PLC        | GBP              | No                | No            |                        |               |                 |
|                         |                          |          |              |               |                     |                  |                   |               |                        |               |                 |

### Provide the settlement details based on the description in the following table:

| Field                  | Description                                                                                                    | Sample Values |
|------------------------|----------------------------------------------------------------------------------------------------|---------------|
| Current Event          | The user can select the check box to populate the settlement details of the current event associated with the task. On De-selecting the check box, the system list all the accounts under the settlement details irrespective of the current event. |               |
| Component              | Components gets defaulted based on the product selected.                                                                                                    |               |
| Currency               | System displays the default currency for the component.                                                                                                    |               |
| Debit/Credit           | System displays the debit/credit indicators for the components.                                                                                                    |               |
| Account                | System displays the account details for the components.                                                                                                    |               |
| Account Description    | System displays the description of the selected account.                                                                                                    |               |
| Account Currency       | System defaults the currency for all the items based on the account number.                                                                                                    |               |
| Netting Indicator      | System displays the applicable netting indicator.                                                                                                    |               |
| Current Event          | System displays the current event as Y or N.                                                                                                    |               |
| Original Exchange Rate | System displays the Original Exchange Rate as simulated in settlement details section from OBTF                                                                                                    |               |
| Exchange Rate          | The exchange rate.                                                                                                    |               |
| Deal Reference Number  | The exchange deal reference number.                                                                                                    |               |

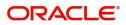

### **Action Buttons**

| Field                    | Description                                                                                                    |
|--------------------------|----------------------------------------------------------------------------------------------------|
| Clarification Details    | Clicking the button opens a detailed screen, user<br>can see the clarification details in the window and<br>the status will be Clarification Requested.                                                                       |
| Documents                | Click the Documents icon to View/Upload the required documents.                                                                                                    |
|                          | Application will display the mandatory and optional documents.                                                                                                    |
| Remarks                  | Click the Remarks icon to view the remarks<br>captured as part of Registration stage and also<br>can input Remarks, which can be seen by other<br>users.                                                                      |
| Overrides                | Click to view overrides, if any.                                                                                                    |
| Customer Instructions    | Click to view/ input the following                                                                                                    |
|                          | <ul> <li>Standard Instructions – In this section, the<br/>system will populate the details of Standard<br/>Instructions maintained for the customer.<br/>User will not be able to edit this.</li> </ul>                       |
|                          | • <b>Transaction Level Instructions</b> – In this section, OBTFPM user can input any Customer Instructions received as part of transaction processing. This section will be enabled only for customer initiated transactions. |
| Common Group<br>Messages | Click Common Group Message button, to send MT799 and MT999 messages from within the task.                                                                                                    |
| Incoming Message         | Clicking this button allows the user to see the message in case of STP of incoming MT 767.                                                                                                    |
|                          | In case of MT798-MT726-MT759 request, user can view MT798 message(726-759) in this placeholder in Header of the task.                                                                                                    |
|                          | In case of MT798_MT788-MT799 request, user can view MT798 message (788-799) in this placeholder in Header of the process-task.                                                                                                |
| Signatures               | Click the Signature button to verify the signature of the customer/ bank if required.                                                                                                    |
|                          | The user can view the Customer Number and<br>Name of the signatory, Signature image and the<br>applicable operation instructions if any available<br>in the back-office system.                                               |
|                          | If more than one signature is required, system should display all the signatures.                                                                                                    |

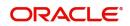

| Field                 | Description                                                                                                    |
|-----------------------|----------------------------------------------------------------------------------------------------|
| Request Clarification | User should be able to submit the request for clarification to the "Trade Finance Portal" User for the transactions initiated offline.                                                                                                    |
| Reject                | On click of Reject, user must select a Reject<br>Reason from a list displayed by the system.                                                                                                    |
|                       | The reject codes are:                                                                                                    |
|                       | <ul> <li>R1- Documents missing</li> </ul>                                                                                                    |
|                       | R2- Signature Missing                                                                                                    |
|                       | R3- Input Error                                                                                                    |
|                       | R4- Insufficient Balance- Limits                                                                                                    |
|                       | <ul> <li>R5 - Others. The user would be able to select<br/>a Reject code and give a Reject Description.</li> </ul>                                                                                                    |
|                       | Other users should be able to see the reject reason in remarks window throughout the process.                                                                                                    |
| Refer                 | User will be able to refer the task back to the Data<br>Enrichment user. User must select a Refer<br>Reason from the values displayed by the system.<br>Refer Codes:<br>R1- Documents missing<br>R2- Signature Missing<br>R3- Input Error<br>R4- Insufficient Balance- Limits<br>R5 - Others |
| Hold                  | The details provided will be registered and status will be on hold.                                                                                                    |
| Cancel                | Cancels the details captured in the screen. The task will get deleted.                                                                                                    |
| Save and Close        | User will save the information provided and close the details captured.                                                                                                    |
|                       | This option will not submit the request.                                                                                                    |
| Back                  | On click Back, user navigates to previous step.                                                                                                    |
| Next                  | On click of Next, system should validate if all the mandatory fields have been captured. Necessary error and override messages to be displayed. On successful validation, system moves the task to the next data segment.                                                                    |

## Summary

User can review the summary screen of Guarantee/SBLC Cancellation request.

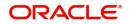

Log in to Oracle Banking Trade Finance Process Management (OBTFPM) system to see the Summary tiles. The tiles must display a list of important fields with values. User can drill down from Summary Tiles into respective data segments.

| uarantee Cancellation<br>ataEnrichment :: Applica | tion No:- PK2GTEC000025591                                                                                                    | Clarification Details    | Documents Remarks                | Overrides Cu                                | ustomer Instruction Co                | mmon Group Messages         | Incoming Message | Signatures | 2 <sup>16</sup> |
|---------------------------------------------------|----------------------------------------------------------------------------------------------------|--------------------------|----------------------------------|---------------------------------------------|---------------------------------------|-----------------------------|------------------|------------|-----------------|
| Main                                              | Summary                                                                                                    |                          |                                  |                                             |                                       |                             |                  |            | Screen (7/      |
| Acknowledgement Details                           | Main                                                                                                    | Guarantee Detail         | s                                | Additional Fields                           | 5                                     | Guarantee Prefer            | ences            |            |                 |
| Additional Fields                                 |                                                                                                    |                          | : SND2RECMT768                   |                                             |                                       | 6 H . C . L                 |                  | 1          |                 |
| Advices                                           | SBLC/Guarantee Type : CUST<br>Submission Mode : Desk                                                                                                    | FFT Code 1               | : SND2RECMT768                   | Click here to view :<br>Additional fields   | Collection by<br>Delivery of Original | :                           |                  |            |                 |
| Additional Details                                | Date of Issue : 2021-05-05                                                                                                    |                          |                                  |                                             |                                       | UnderTaking                 |                  |            |                 |
| Settlement Details                                |                                                                                                    |                          |                                  |                                             |                                       |                             |                  |            |                 |
| Summary                                           |                                                                                                    |                          |                                  |                                             |                                       |                             |                  |            |                 |
|                                                   | Local Guarantee                                                                                                    | Advices                  |                                  | Commission,Cha                              | arges and Taxes                       | Preview Message             |                  | Í.         |                 |
|                                                   | Collection by :<br>Delivery of Original :<br>UnderTaking                                                                                                    | Advice 1                 | : GUA_AMD_INST                   | Charge<br>Commission<br>Tax<br>Block Status | :<br>:<br>: Not Initiate              | Language<br>Preview Message | : ENG<br>: -     |            |                 |
|                                                   | Limits and Collaterals                                                                                                    | Party Details            |                                  | Accounting Deta                             | iils                                  |                             |                  |            |                 |
|                                                   | Contribution Currency :<br>Contribution Amount :<br>Limit Status : Not Verified<br>Collateral Currency :<br>Collateral Contr. :<br>Collateral Status : Not Verified | Applicant<br>Beneficiary | : GOODCARE PLC<br>: MARKS AND SP | Event<br>AccountNumber<br>Branch            | : AMNV<br>: 412000001<br>: PK2        |                             |                  |            |                 |

#### **Tiles Displayed in Summary**

- Main Details User can view the details about application details and Guarantee/Standby.
- Party Details User can view the party details like beneficiary, advising bank etc.
- Guarantee Details User can view the Guarantee Details
- Additional Details User can view the User Defined Field details.
- Additional Details User can view the comprehensive fields with the previous value and new value.
- Commission, Charges, Taxes User can view the charge details.
- Settlement Details User can view the settlement details. Additional Fields User can view the UDF maintained.
- Advices User can view the advices details.

#### **Action Buttons**

| Field                 | Description                                                                                                    | Sample Values |
|-----------------------|----------------------------------------------------------------------------------------------------|---------------|
| Clarification Details | Clicking the button opens a detailed screen, user<br>can see the clarification details in the window and<br>the status will be Clarification Requested.  |               |
| Documents             | Click the Documents icon to View/Upload the required documents.                                                                                          |               |
|                       | Application will display the mandatory and optional documents.                                                                                           |               |
| Remarks               | Click the Remarks icon to view the remarks<br>captured as part of Registration stage and also<br>can input Remarks, which can be seen by other<br>users. |               |
| Overrides             | Click to view overrides, if any.                                                                                                    |               |

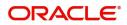

| Field                    | Description                                                                                                    | Sample Values |
|--------------------------|----------------------------------------------------------------------------------------------------|---------------|
| Customer Instructions    | Click to view/ input the following                                                                                                    |               |
|                          | • <b>Standard Instructions</b> – In this section, the system will populate the details of Standard Instructions maintained for the customer. User will not be able to edit this.                                                                             |               |
|                          | <ul> <li>Transaction Level Instructions – In this<br/>section, OBTFPM user can input any<br/>Customer Instructions received as part of<br/>transaction processing. This section will be<br/>enabled only for customer initiated<br/>transactions.</li> </ul> |               |
| Common Group<br>Messages | Click Common Group Message button, to send MT799 and MT999 messages from within the task.                                                                                                    |               |
| Incoming Message         | Clicking this button allows the user to see the message in case of STP of incoming MT 767.                                                                                                    |               |
|                          | In case of MT798-MT726-MT759 request, user can view MT798 message(726-759) in this placeholder in Header of the task.                                                                                                    |               |
|                          | In case of MT798_MT788-MT799 request, user can view MT798 message (788-799) in this placeholder in Header of the process-task.                                                                                                    |               |
| Signatures               | Click the Signature button to verify the signature of the customer/ bank if required.                                                                                                    |               |
|                          | The user can view the Customer Number and<br>Name of the signatory, Signature image and the<br>applicable operation instructions if any available<br>in the back-office system.                                                                              |               |
|                          | If more than one signature is required, system should display all the signatures.                                                                                                    |               |
| Request Clarification    | User should be able to submit the request for clarification to the "Trade Finance Portal" User for the transactions initiated offline.                                                                                                    |               |
| Reject                   | On click of Reject, user must select a reject reason from a list displayed by the system.                                                                                                    |               |
|                          | Reject Codes:                                                                                                    |               |
|                          | R1- Documents missing                                                                                                    |               |
|                          | R2- Signature Missing                                                                                                    |               |
|                          | R3- Input Error                                                                                                    |               |
|                          | R4- Insufficient Balance/Limits                                                                                                    |               |
|                          | <ul> <li>R5 - Others. The user would be able to<br/>select a Reject code and give a Reject<br/>Description</li> </ul>                                                                                                    |               |
|                          | Other users should be able to see the reject reason in remarks window throughout the process.                                                                                                    |               |

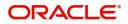

| Field        | Description                                                                                                    | Sample Values |
|--------------|----------------------------------------------------------------------------------------------------|---------------|
| Refer        | User will be able to refer the task back to the<br>Data Enrichment user. User must select a Refer<br>Reason from the values displayed by the system.<br>Refer Codes. |               |
|              | R1- Documents missing                                                                                                    |               |
|              | R2- Signature Missing                                                                                                    |               |
|              | R3- Input Error                                                                                                    |               |
|              | R4- Insufficient Balance/Limits                                                                                                    |               |
|              | • R5 - Others.                                                                                                    |               |
| Hold         | The details provided will be registered and status will be on hold.                                                                                                  |               |
|              | This option is used, if there are any pending information yet to be received from applicant.                                                                         |               |
| Cancel       | Cancel the Scrutiny Stage Inputs.                                                                                                    |               |
| Save & Close | Save the information provided and holds the task<br>in you queue for working later.<br>This option will not submit the request                                       |               |
| Submit       | Task will get moved to next logical stage of Guarantee Issuance.                                                                                                    |               |
|              | If mandatory fields have not been captured,<br>system will display an error message until the<br>mandatory fields data are provided.                                 |               |

# **Multi Level Authorization**

The Approval user can approve a Guarantee Cancellation request.

As an approver user, log in into OBTFPM application the Guarantee/SBLC Cancellation task should be available in the Free Task. The user can acquire the task.

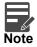

The user can simulate/recalculate charge details and during calling the handoff, if handoff is failed with error the OBTFM displays the Handoff failure error during the Approval of the task.

#### **Re-Key Authorization**

If rekey authorization set up is available, then on clicking Acquire, the task will land on the rekey authorization screen otherwise the task will land on the summary screen.

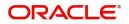

The user can view the details of multilevel approval stage of Guarantee Cancellation request in the Summary screen.

| Applicant   |         | 0         |
|-------------|---------|-----------|
| 001345      |         | 0         |
| Beneficiary |         | 0         |
| 001344      |         | 0         |
| Expiry Date |         | 0         |
| 08/17/18    |         | <b>**</b> |
|             |         |           |
|             | Proceed | Cancel    |

Click Next to view the Summary

#### Tiles Displayed in Summary:

- Main Details User can view the details about application details and LC details.
- Party Details User can view the party details like beneficiary, advising bank etc., if required.
- Guarantee Details User can view the Guarantee Details
- Additional Details User can view the User Defined Field details.
- Commission, Charges and Taxes User can view the charge details.
- Additional Fields User can view the UDF maintained.
- Advices User can view the advices details.

#### **Documents and Checklist: Documents:**

The approver user can view the uploaded documents and verify the same.

Checklist: The approver user can verify the uploaded documents.

Remarks: The approver user can view the remarks captured during various stages.

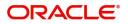

### **Action Buttons**

| Field          | Description                                                                                                    |
|----------------|----------------------------------------------------------------------------------------------------|
| Reject         | On click of Reject, user must select a reject reason from a list displayed by the system.                                                                            |
|                | Reject Codes:                                                                                                    |
|                | <ul> <li>R1- Documents missing</li> </ul>                                                                                                    |
|                | R2- Signature Missing                                                                                                    |
|                | R3- Input Error                                                                                                    |
|                | R4- Insufficient Balance/Limits                                                                                                    |
|                | <ul> <li>R5 - Others. The user would be able to<br/>select a Reject code and give a Reject<br/>Description</li> </ul>                                                |
|                | Other users should be able to see the reject reason in remarks window throughout the process.                                                                        |
| Refer          | User will be able to refer the task back to the<br>Data Enrichment user. User must select a Refer<br>Reason from the values displayed by the system.<br>Refer Codes. |
|                | <ul> <li>R1- Documents missing</li> </ul>                                                                                                    |
|                | R2- Signature Missing                                                                                                    |
|                | R3- Input Error                                                                                                    |
|                | R4- Insufficient Balance/Limits                                                                                                    |
|                | • R5 - Others.                                                                                                    |
| Hold           | The details provided will be registered and status will be on hold.                                                                                                  |
|                | This option is used, if there are any pending<br>information yet to be received from applicant and<br>appropriate remarks must be provided.                          |
| Cancel         | Cancels the Guarantee cancellation Registration<br>stage inputs and system should clear the details<br>captured in the screen. The task will get deleted.            |
| Save and Close | Save the information provided and displays the task in you queue for working later.                                                                                  |
|                | This option will not submit the request                                                                                                    |
| Back           | On click Back, user navigates to previous step.                                                                                                    |
| Submit         | Task will get moved to next logical stage of Guarantee Cancellation.                                                                                                 |
|                | If mandatory fields have not been captured,<br>system will display an error message until the<br>mandatory fields data are provided.                                 |

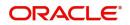

### Approval Summary Screen

| ORACLE My Tasks uarantee Cancellation - Approval Task                                                                          | : Level 1 :: Application No: PK2GTEA000035                                                                                    | 280                                                                                                    | Mr 22, 2019                                                 | subhame |
|----------------------------------------------------------------------------------------------------|----------------------------------------------------------------------------------------------------|----------------------------------------------------------------------------------------------------|-------------------------------------------------------------|---------|
| Main Details                                                                                                    | Guarantee Details                                                                                                    | Limits and Collaterals Commission, Charges                                                                                                    | and taxes Additional Fields                                 |         |
| SBLC/Guarantee Type :<br>Submission Mode :<br>Date Of Issue :                                                                  | FFT Code 1 :<br>FFT Code 2 :                                                                                                  | LimitCurrency :<br>LimitContribution :<br>LimitStatus : Not Verified<br>CollateralCurrency :<br>CollateralContribution :<br>CollateralStatus : Not Verified | : Click here to view :<br>Additional fields<br>: Not Initia |         |
| Party Details<br>Advising Bank : WELLS FARG<br>Applicant : GOODCARE PLC<br>Beneficiary : MARKS AND<br>BlockStatus : Not Initia | Advices<br>Advice1 : GUA_IN<br>Advice2 : GUA_RELEAS<br>Advice3 : ANCILLARY_<br>Advice4 : GUAR_RELEASE<br>Advice5 : PAYMENT_ME | Compliance<br>KYC : Not Initia<br>Sanctions : Verified<br>AML : Verified                                                                                    |                                                             |         |

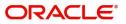

# Index

## Α

| Acknowledgement Details11                       | 1 |
|-------------------------------------------------|---|
| Action Buttons7, 10, 12, 14, 17, 21, 23, 24, 27 | 7 |
| Additional Details17                            | 7 |
| Additional Fields13                             | 3 |
| Advices14                                       | 1 |
| Application Details10                           | ) |
| Approval Summary28                              | 3 |
| Approval Summary Screen28                       | 3 |

## В

# С

| Charge Details     | 18 |
|--------------------|----|
| Commission Details | 19 |

## D

| Data Enrichment7 |
|------------------|
| DE -Summary23    |

# G

| Guarantee Issuance           |   |
|------------------------------|---|
| Multi Level Approval2        | 5 |
| Guarantee Preferences        |   |
| Automatic Extension Details2 | 1 |
| Demand Indicator1            | 5 |
|                              |   |

# Κ

| Key Features1 |
|---------------|
|---------------|

## L

### Local Guarantee

| Automatic Extension Details      | 27 |
|----------------------------------|----|
| Delivery of Original Undertaking | J  |
| Demand Details                   |    |
| Transfer Details                 |    |
| Underlying Transaction Details   | 29 |

## Μ

| Main Details10              |
|-----------------------------|
| Application Details10       |
| Guarantee Details10         |
| Multi Level Authorization25 |

# 0

| Overview | · | 1 |
|----------|---|---|
|----------|---|---|

### Ρ

| Preview                    | . 21 |
|----------------------------|------|
| Preview – SWIFT and Advise | . 22 |

## R

| Registration         | 2  |
|----------------------|----|
| Guarantee Details    | 7  |
| Re-Key Authorization | 25 |

# S

| SBLC/ Guarantee Details | 10 |
|-------------------------|----|
| Summary2                | 21 |
| Summary2                | 24 |

## Т

| Tax Details                | 20 |
|----------------------------|----|
| Tiles Displayed in Summary |    |
|                            | 26 |

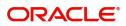

# **Reference and Feedback**

# References

For more information on any related features, you can refer to the following documents:

- Getting Started User Guide
- Common Core User Guide

#### **Documentation Accessibility**

For information about Oracle's commitment to accessibility, visit the Oracle Accessibility Program website at http://www.oracle.com/pls/topic/lookup?ctx=acc&id=docacc.

# **Feedback and Support**

Oracle welcomes customers' comments and suggestions on the quality and usefulness of the document. Your feedback is important to us. If you have a query that is not covered in this user guide or if you still need assistance, please contact documentation team.

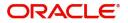